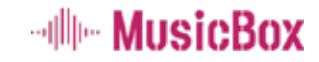

사용전에 안전을 위한 주의사항을 반드시 읽고 정확하게 사용해 주십시요. 사용설명서 상의 그림은 설명을 위해 그려진 것으로 실제의 모양과 부분적으로 다를 수 있습니다.

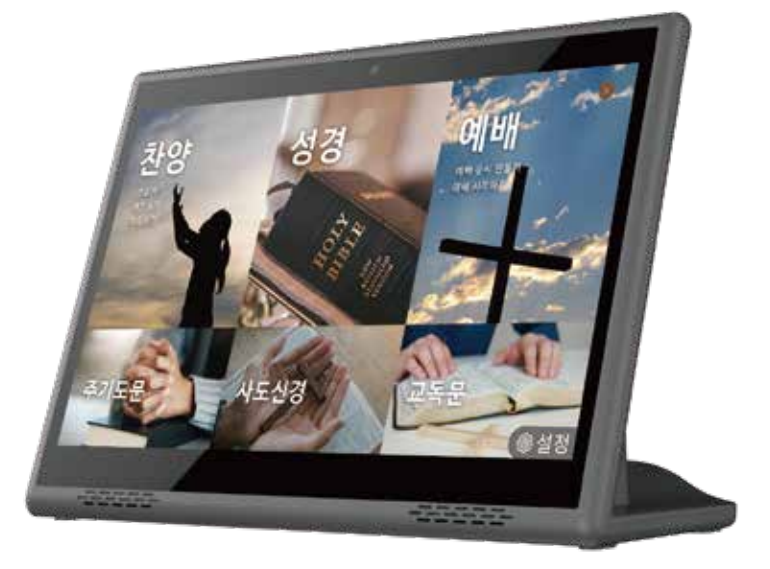

Korean

# 예배 순서 만들기 사용 설명서

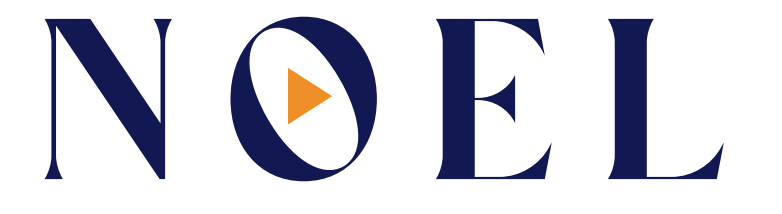

WORSHIP PLAYER

# 예배 순서 만들기 / 예배 시작하기

# 상세 사용법

# ※ 예배 순서 만들기 기능 구성 항목

예배 시 필요한 내용을 모두 6개의 형태로 구분해서 사용할 수 있도록 구분하였습니다.

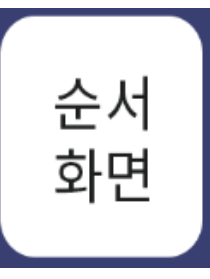

순서화면은 해당 순서의 제목만 표시하는 표지 화면을 만드는 기능입니다. 2줄로 구성되며. 1줄은 제목, 2줄은 내용 입니다.

### 예) 배경 이미지 위에 제목과 간단한 내용이 표시되는 제목 페이지

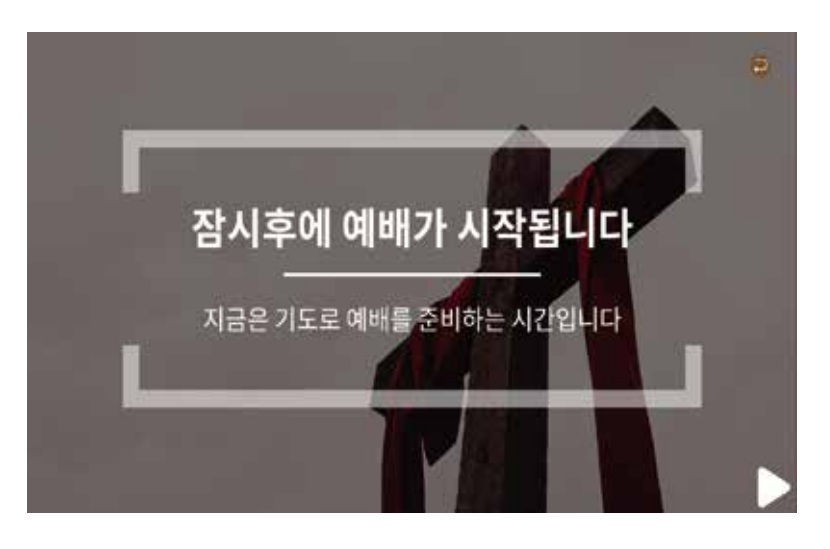

 $\mathbf{1}$ 

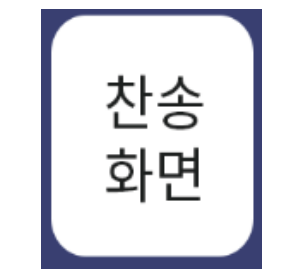

찬송화면은 순서화면 + 찬송가화면 입니다. 순서화면 기능에 찬송가 곡번호를 추가하여 순서화면 후 찬송가화면이 나타나고, 곡이 연주됩니다.

## 예) 찬송 기능을 만들며, 해당 순서를 내용을 보여주는 순서화면이 나타난 후, 찬송가 연주 화면으로 넘어갑니다.

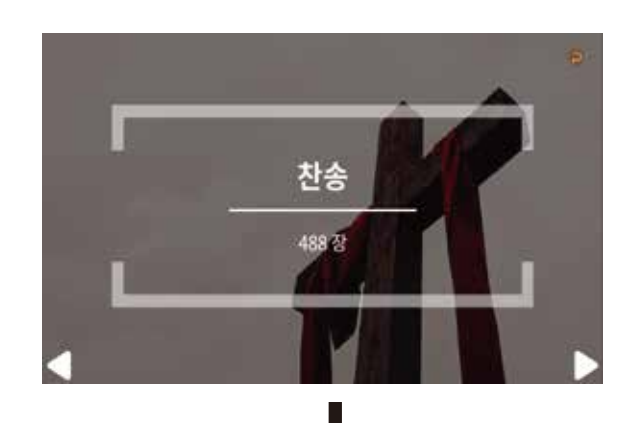

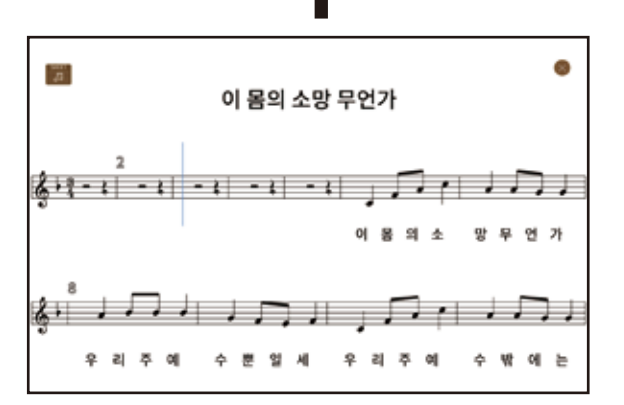

사도 신경

사도신경은 순서화면 + 사도신경 화면 입니다. 순서화면 기능에 사도신경을 추가하여 순서화면 후 사도신경 화면이 나타납니다.

#### 예) 신앙고백 등의 순서를 만들때, 해당 순서를 내용을 보여주는 순서화면이 나타난 후, 사도신경 내용 화면으로 넘어갑니다.

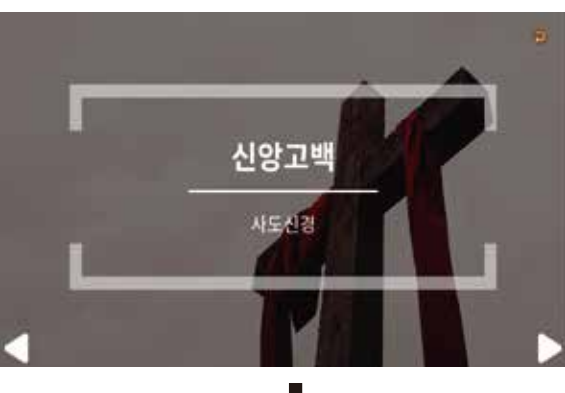

#### 사도신경

나는 전능하신 아버지 하나님, 천지의 창조주를 믿습니다. 나는 그의 유일하신 아들, 우리 주 예수그리스도를 믿습니다. 그는 성령으로 잉태되어 동정녀 마리아에게서 나시고, 본디오 빌라도에게 고난을 받아 십자가에 못 박혀 죽으시고. 장사된 지 사흘 만에 죽은 자 가운데서 다시 살아나셨으며 하늘에 오르시어 전능하신 아버지 하나님 우편에 앉아 계시다가. 거기로부터 살아 있는 자와 죽은 자를 심판하러 오십니다. 나는 성령을 믿으며, 거룩한 공교회와 성도의 교제와 죄를 용서받는 것과 몸의 부활과 영생을 믿습니다. 아옌.

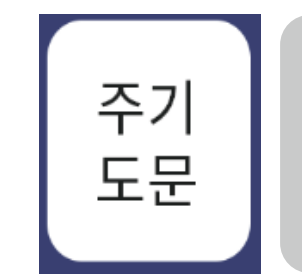

주기도문은 수서화면 + 주기도문 화면 입니다.

- 순서화면 기능에 주기도문을 추가하여
- 순서화면 후 주기도문 화면이 나타납니다.

#### 예) 기도 등의 순서를 만들때, 해당 순서를 내용을 보여주는 순서화면이 나타난 후, 주기도문 내용 화면으로 넘어갑니다.

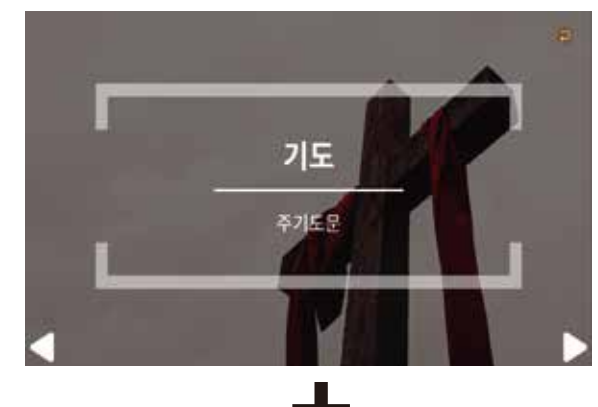

주기도문

하늘에 계신 우리 아버지 아버지의 이름을 거룩하게 하시며 아버지의 나라가 오게 하시며 아버지의 뜻이 하늘에서와 같이 땅에서도 이루어지게 하소서 오늘 우리에게 일용할 양식을 주시고 우리가 우리에게 잘못한 사람을 용서하여 준 것같이 우리 죄를 용서하여 주시고 우리를 시험에 빠지지않게 악에서 구하소서 나라와 권능과 영광이 영원히 아버지의 것입니다. 아멘.

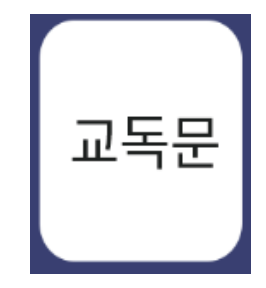

교독문은 순서화면 + 교독문화면 입니다. 순서화면 기능에 교독문 번호를 추가하여 순서화면 후 교독문 화면이 나타나고, 곡이 연주됩니다.

## 예) 성시교독 순서를 만들며, 해당 순서를 내용을 보여주는 순서화면이 나타난 후, 교독문 내용 화면으로 넘어갑니다.

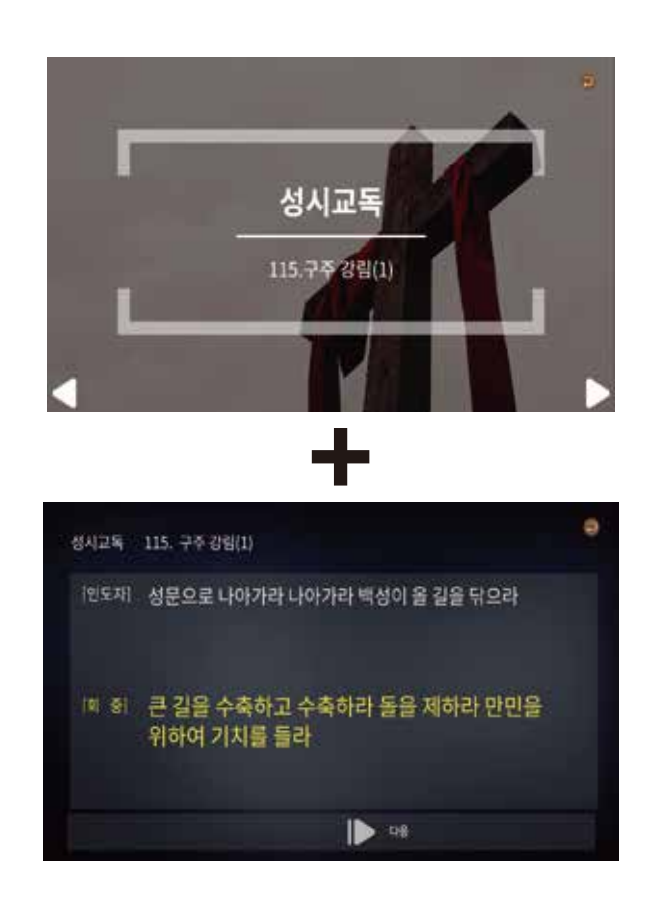

성경 화면

성경화면은 순서화면 + 성경화면 입니다. 순서화면 기능에 성경 내용을 추가하여 순서화면 후 성경 내용 화면이 나타납니다.

### 예) 성경봉독 순서를 만들며, 해당 순서를 내용을 보여주는 순서화면이 나타난 후, 성경 구절 화면으로 넘어갑니다.

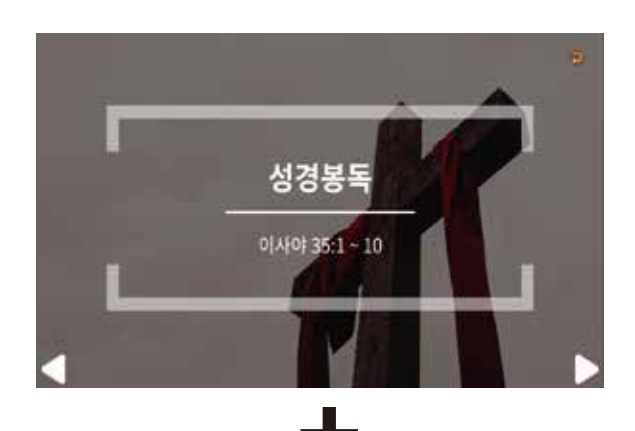

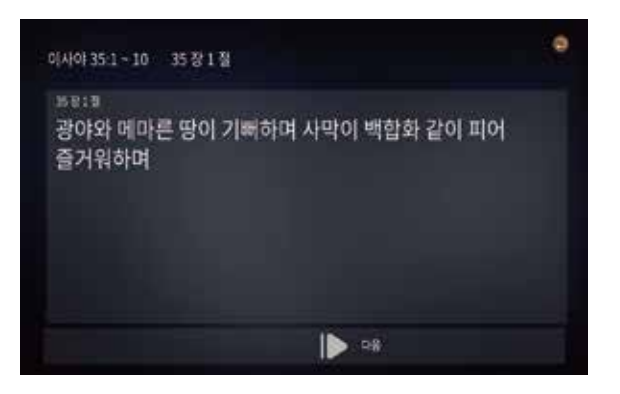

#### 예배 메뉴 및 기능 사용 방법

예배 메뉴 기능

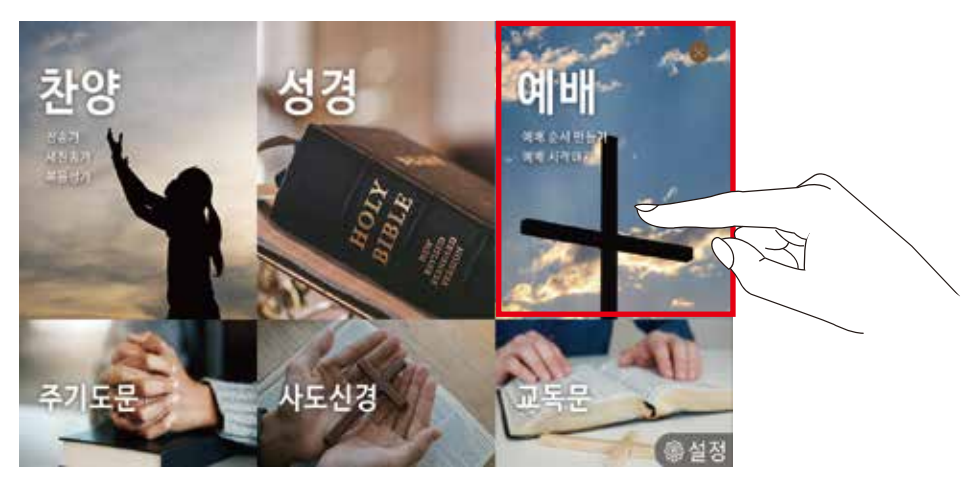

1. 메인 메뉴에서 "예배" 를 터치 선택 합니다.

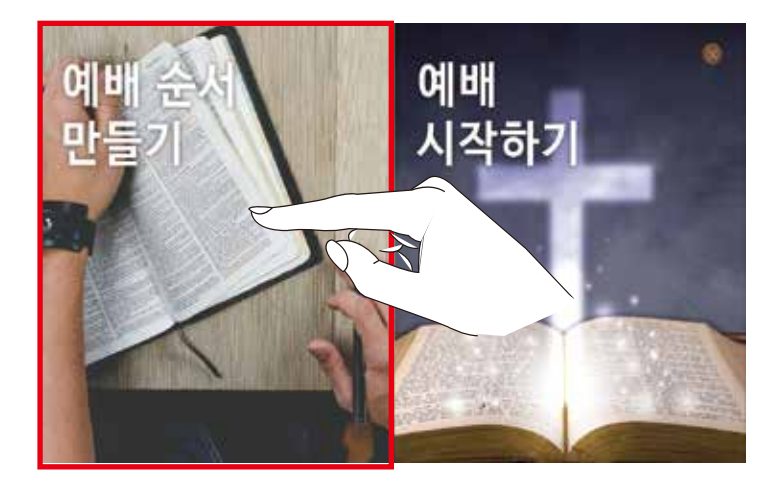

2. "예배순서 만들기" 메뉴를 선택하여, 예배시 진행할 순서를 만듭니다.

#### 예배 순서 만들기

#### [Step 1] - 예배리스트 생성 또는 수정

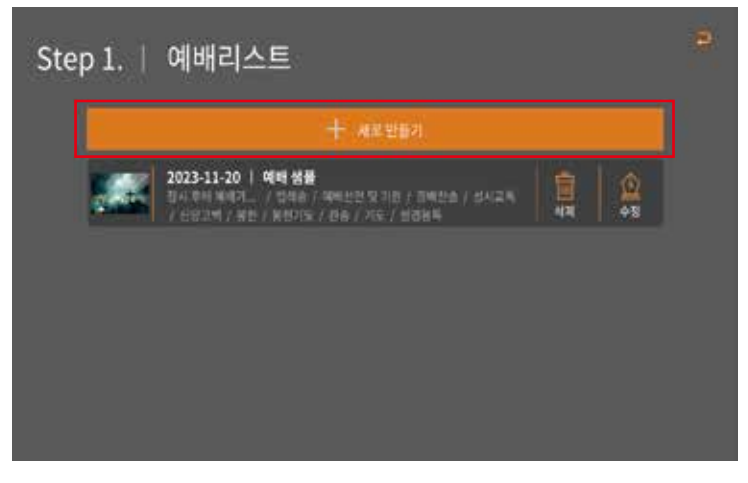

#### 1. [+ 새로만들기] 버튼 : 새로운 예배 순서 만들기

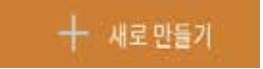

#### ※ 기존 만들어 놓은 리스트는 [수정]을 통해 내용 수정

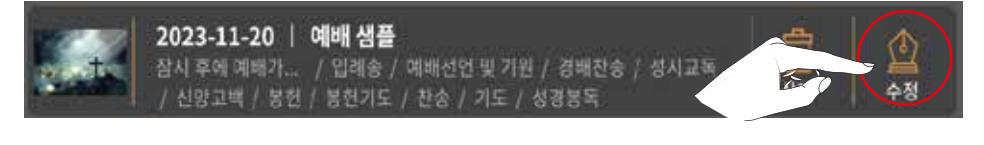

#### ※ 기존 리스트 제거는 [삭제]를 통해 삭제

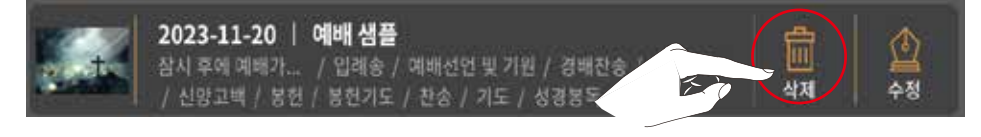

 $\mathbf 0$ 

예배 메뉴 및 기능 사용 방법

※ 교회의 주보를 기준으로 [예배 순서 만들기 샘플]을 만들어 보겠습니다.

주 일 예 배 (대림절 첫 번째 주일)

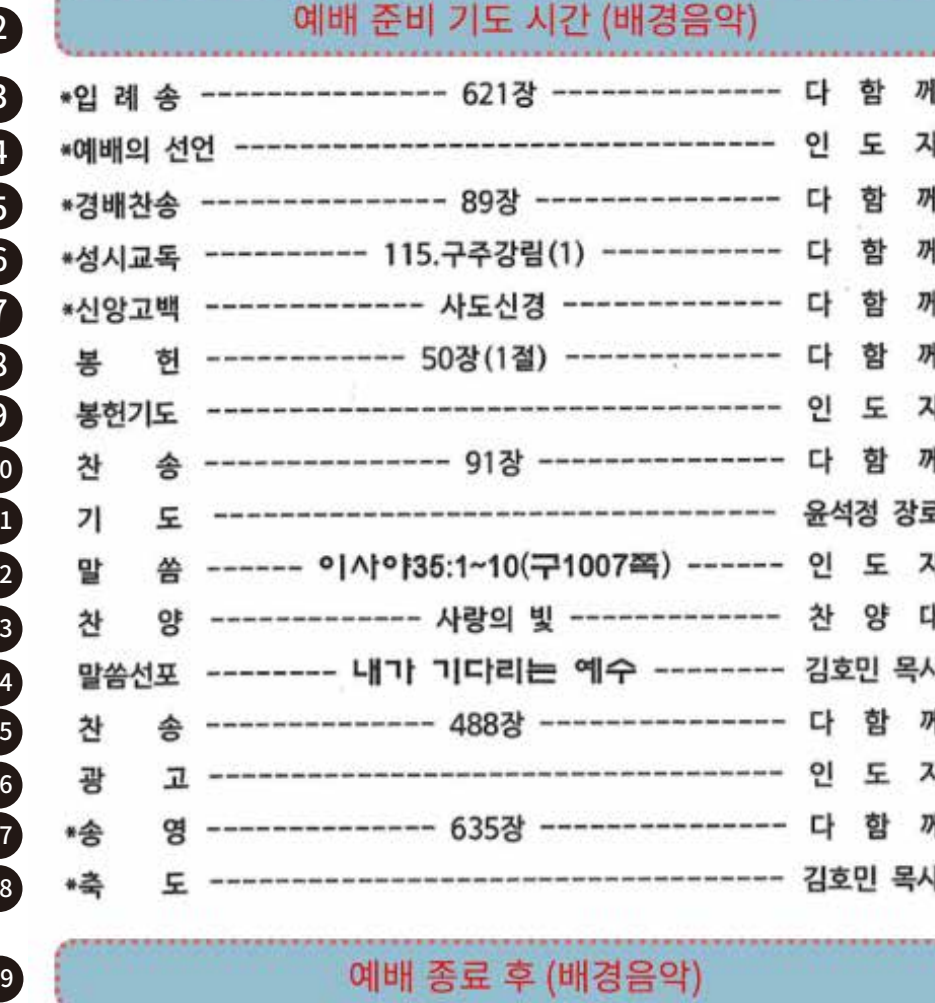

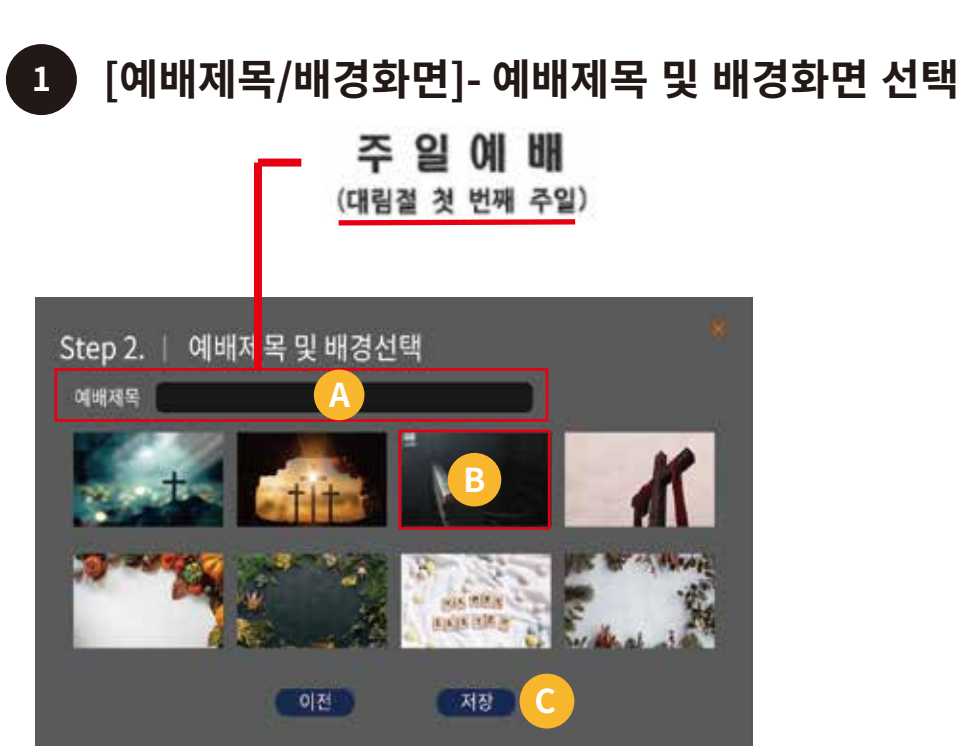

예배제목 입력창을 선택 하면 입력 키보드가 표시되어  $\left( \mathbf{A} \right)$ 제목을 입력합니다.

예) 대림절 첫 번째 주일

**B** 제목입력 후 화면에 표시되어 있는 배경이미지 중 하나를 선택합니다.

선택 완료 후 (저장) 버튼을 선택하여 저장합니다.  $\overline{c}$ 

 $10$ 

#### 11

## 3. 타이틀 표지 화면인 [순서화면] 을 선택합니다.

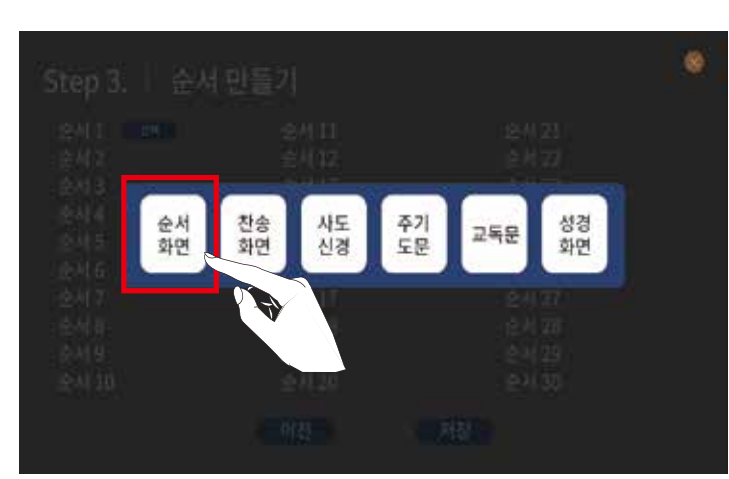

### 2. 총 6개의 내용으로 구성된 메뉴 버튼이 표시됩니다.

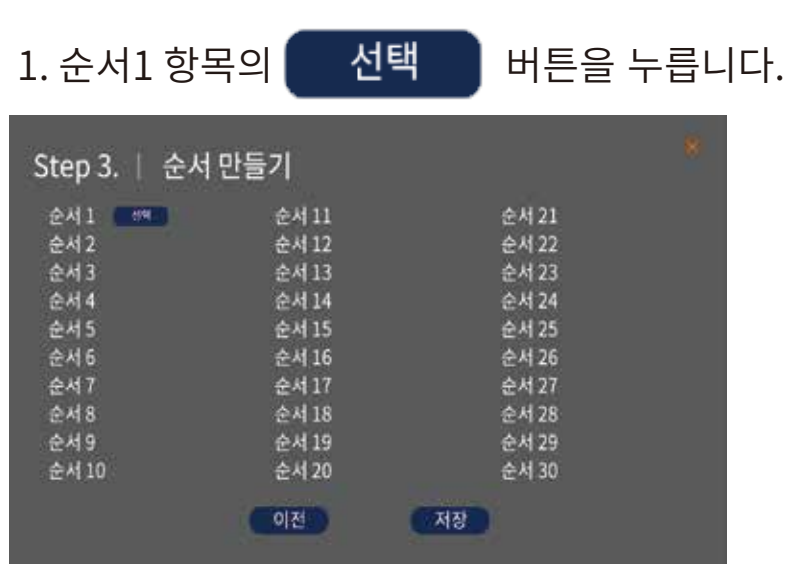

예배 메뉴 및 기능 사용 방법

 $\overline{2}$ 

예배 준비 기도 시간 표지

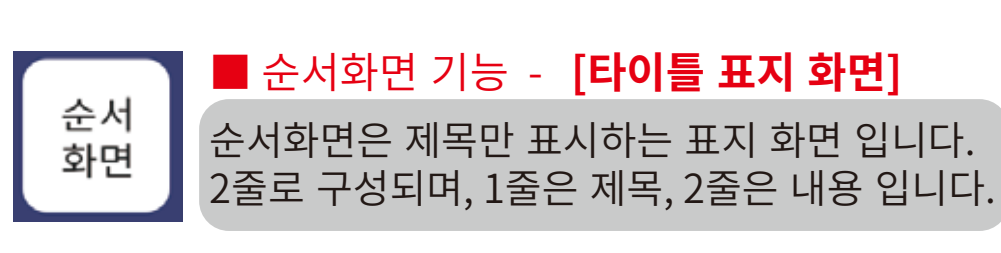

예배 메뉴 및 기능 사용 방법

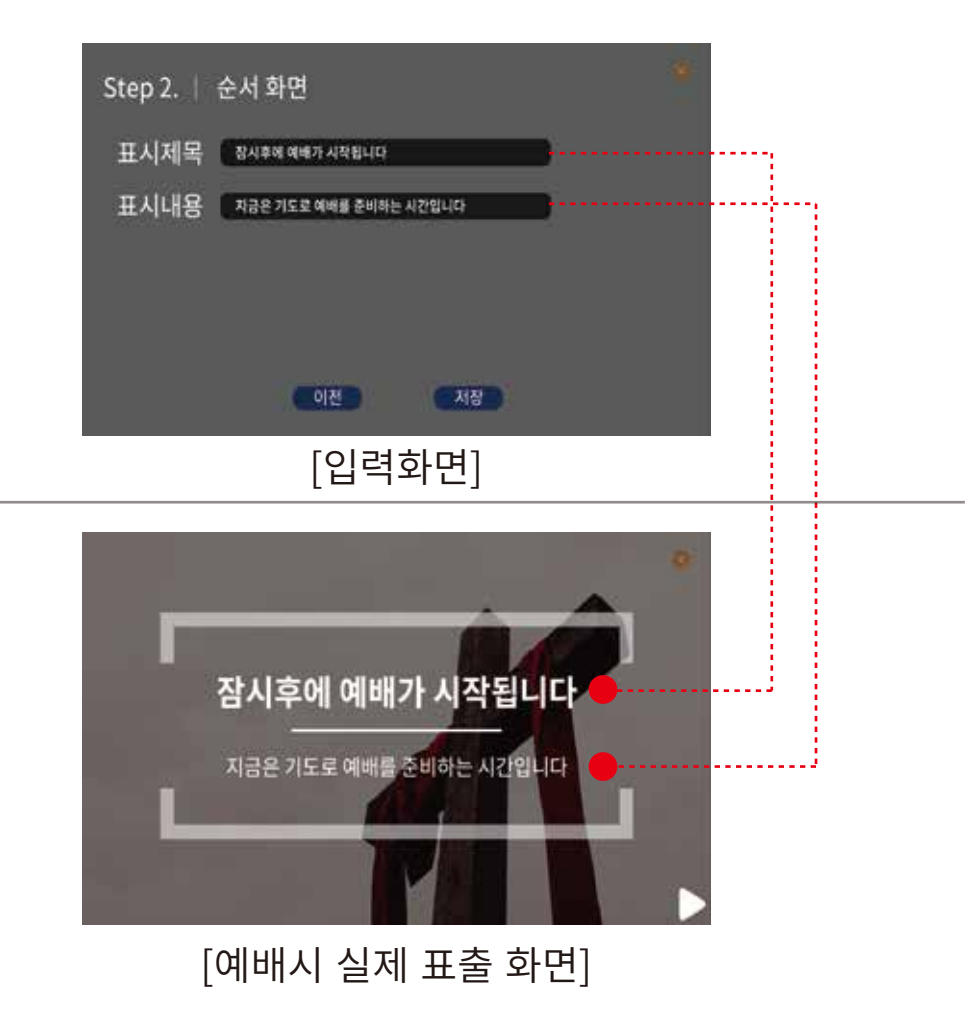

 $12$ 

버튼을 눌러 저장합니다.

저장

4.

#### 예배 메뉴 및 기능 사용 방법

입례송 - 찬송가 621장  $\overline{3}$ 

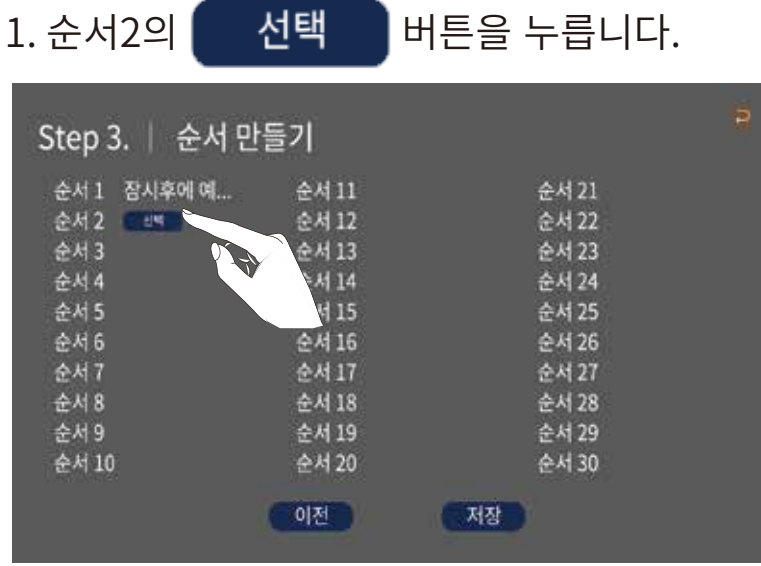

#### 2. 총 6개의 내용으로 구성된 메뉴 버튼이 표시됩니다.

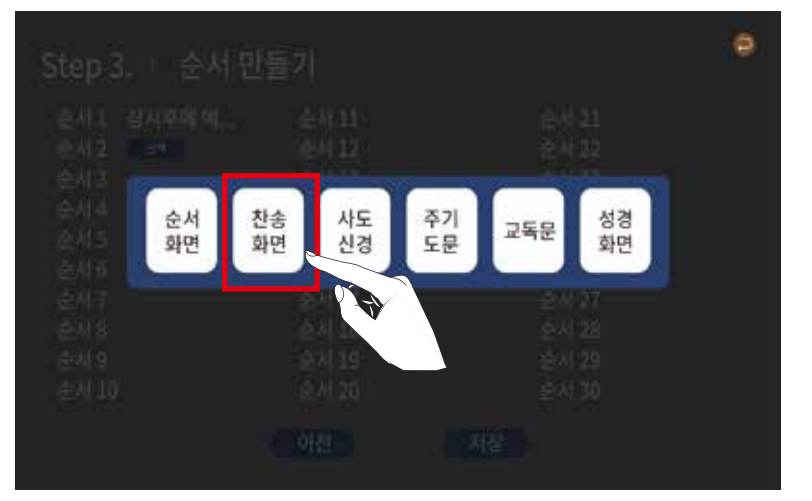

3. 찬송가 기능이 필요한 [찬송화면] 을 선택합니다.

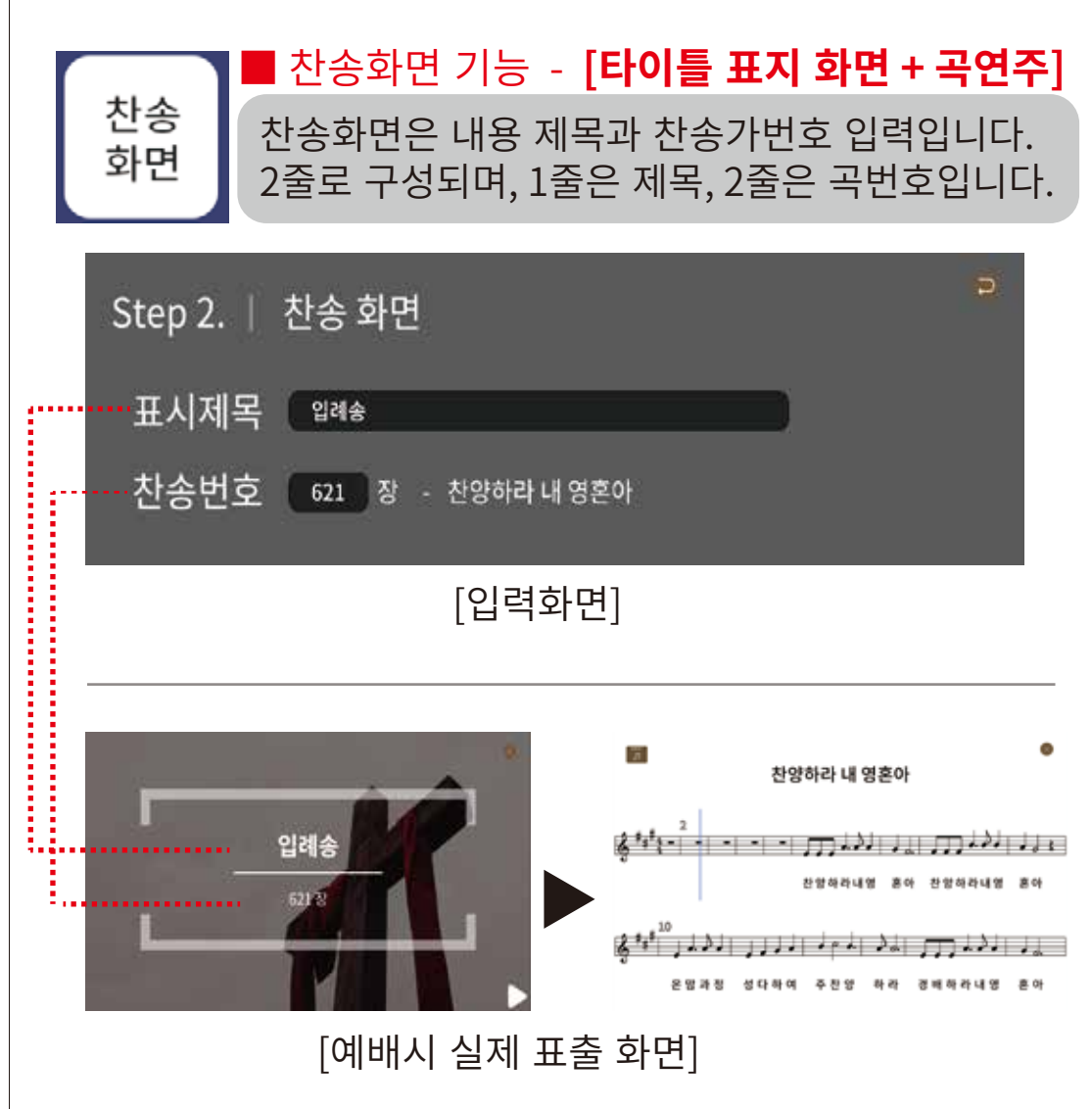

※ 제목화면 표시 후 우측 하단 ▶ 버튼을 선택 하면 연주화면이 진행 됩니다.

버튼을 눌러 저장합니다. 저장  $\overline{4}$ .

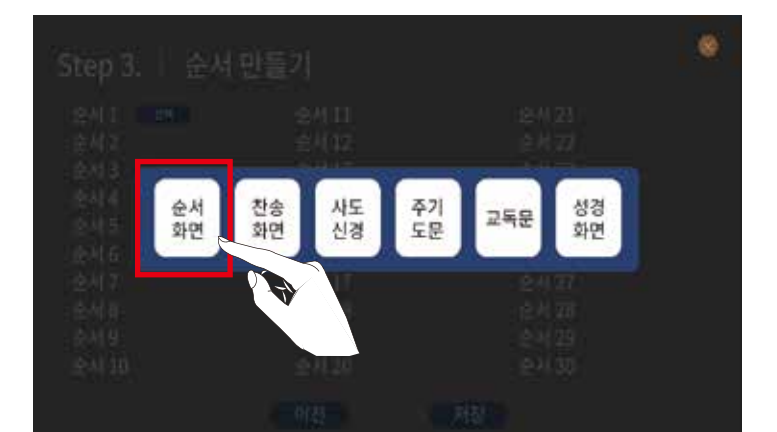

3. 타이틀 표지 화면인 [순서화면] 을 선택합니다.

### 2. 총 6개의 내용으로 구성된 메뉴 버튼이 표시됩니다.

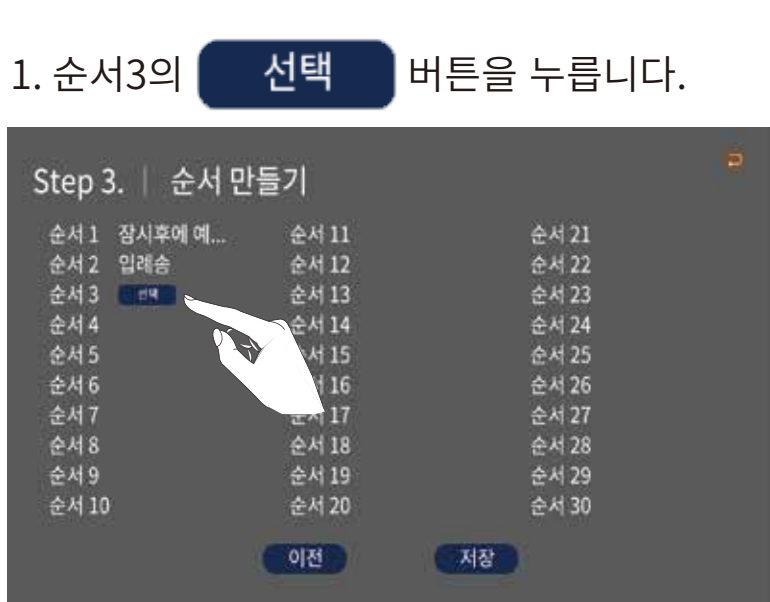

예배 메뉴 및 기능 사용 방법

예배의 선언

4

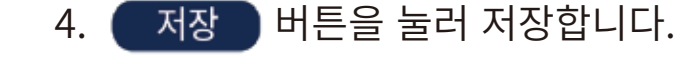

### [예배시 실제 표출 화면]

16

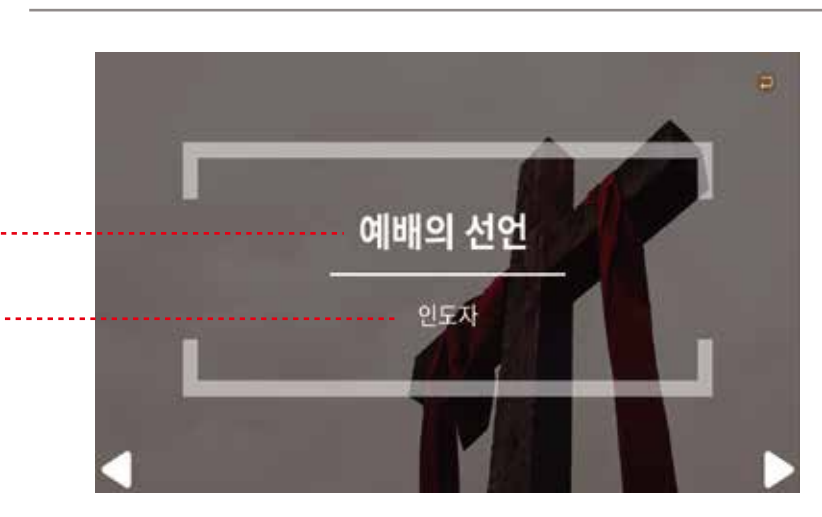

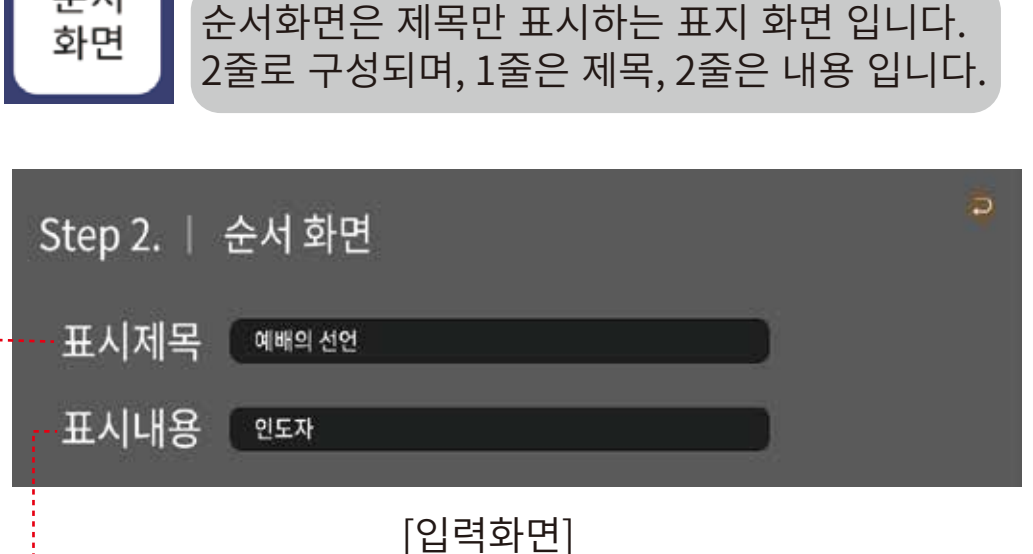

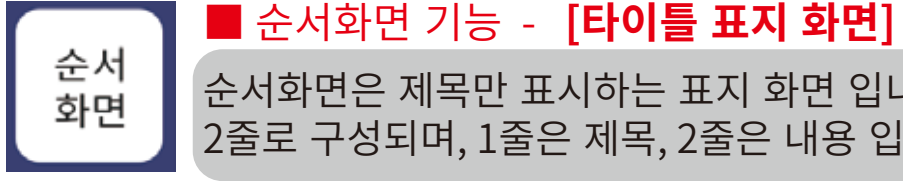

#### 예배 메뉴 및 기능 사용 방법

#### 예배 메뉴 및 기능 사용 방법

경배찬송 - 찬송가 89장  $5\overline{)}$ 

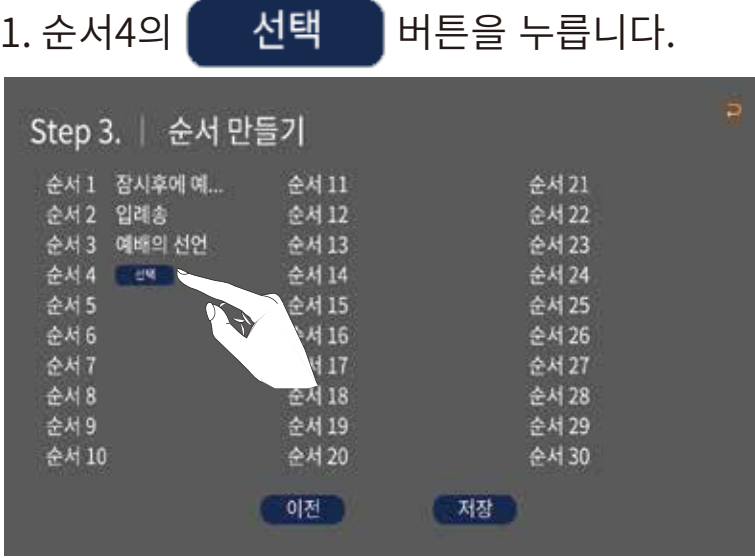

#### 2. 총 6개의 내용으로 구성된 메뉴 버튼이 표시됩니다.

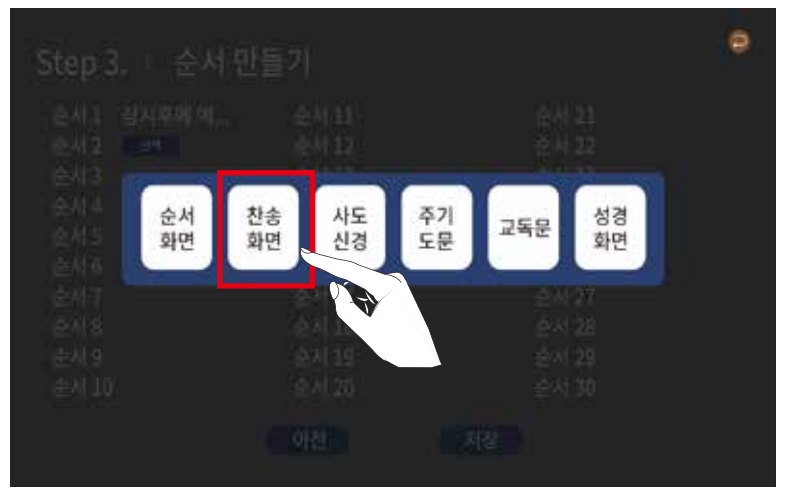

3. 찬송가 기능이 필요한 [찬송화면] 을 선택합니다.

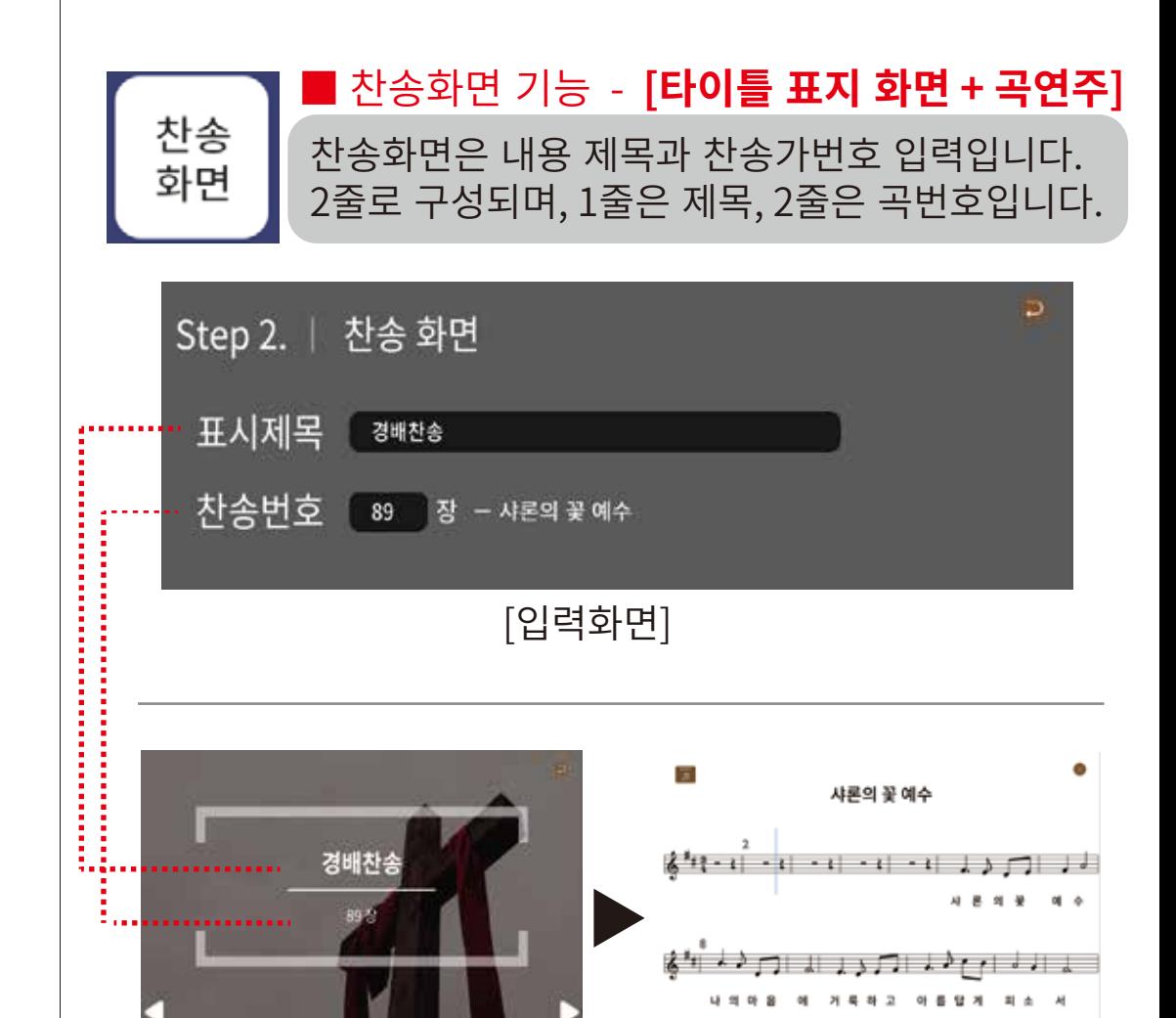

[예배시 실제 표출 화면]

※ 제목화면 표시 후 우측 하단 ▶ 버튼을 선택 하면 연주화면이 진행 됩니다.

버튼을 눌러 저장합니다. 저장  $\overline{4}$ .

#### 예배 메뉴 및 기능 사용 방법

성시교독 - 115.구주강림(1)  $6\overline{6}$ 

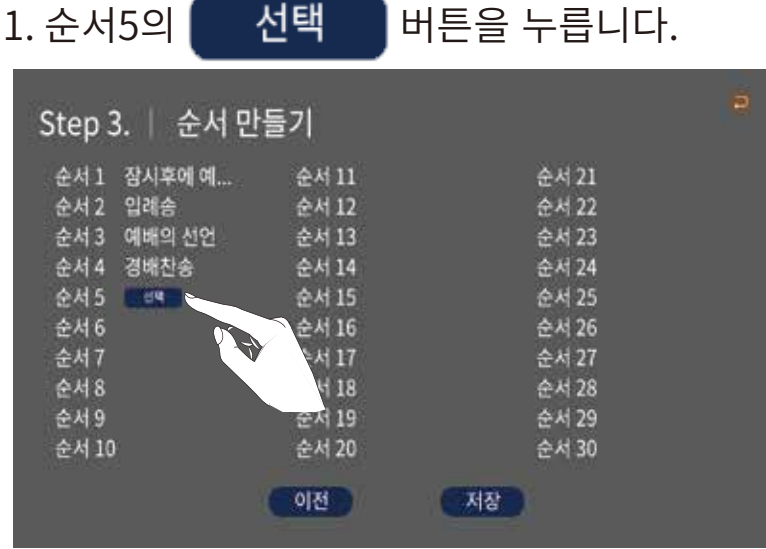

#### 2. 총 6개의 내용으로 구성된 메뉴 버튼이 표시됩니다.

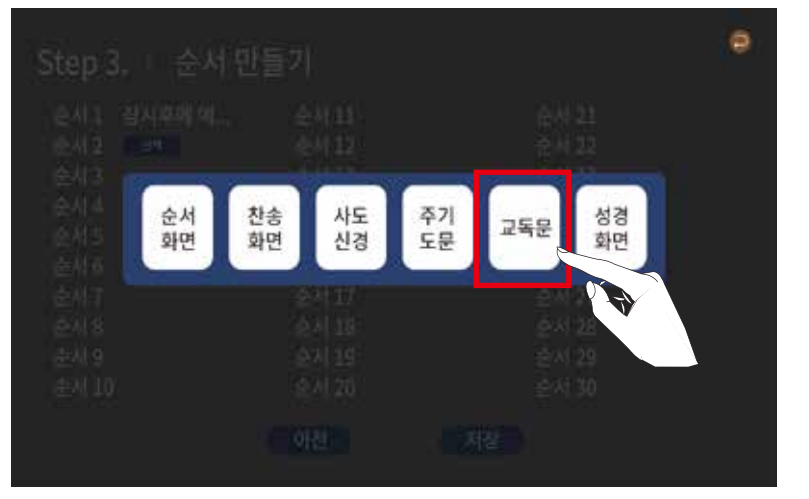

### 3. 성시교독문 기능이 필요한 [교독문] 을 선택합니다.

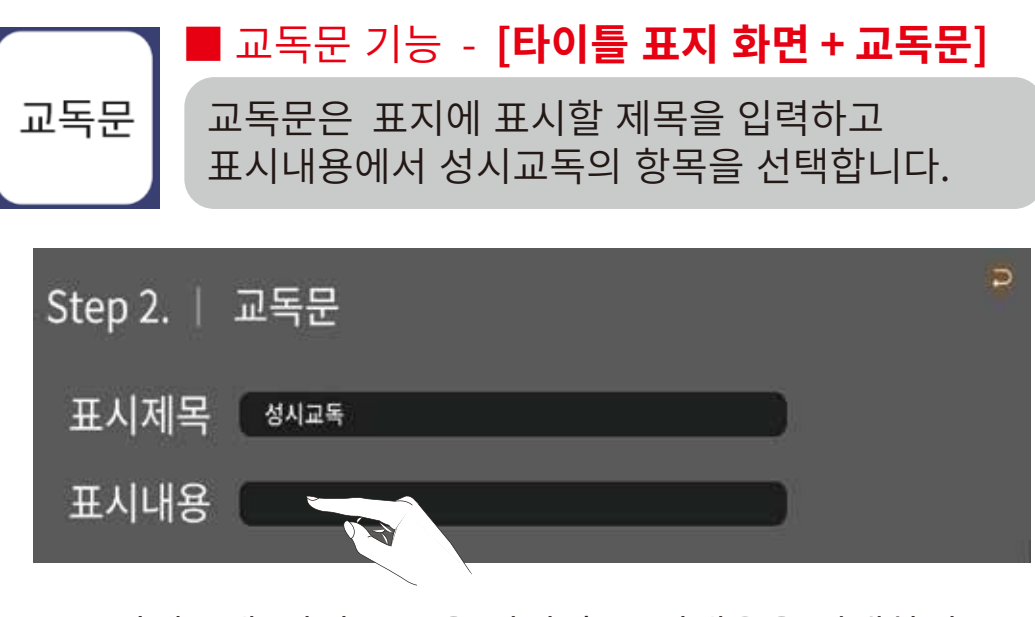

4. 표시제목에 '성시교독'을 입력 후 표시내용을 선택하면 교독문을 선택할 수 있도록 각 문항이 표시되고, 원하는 교독문항을 선택하면 자동으로 입력됩니다.

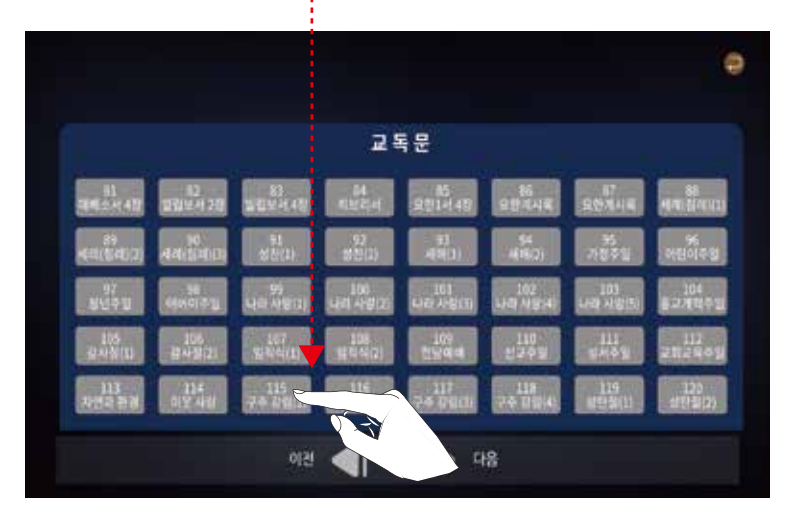

저장

 $5$ 

### 예배 메뉴 및 기능 사용 방법

버튼을 누릅니다.

순서 21

 $+1422$ 

순서 23

순서 24

수서 25

순서 26

순서 27

순서 28

순서 29

순서 30

저장

2. 총 6개의 내용으로 구성된 메뉴 버튼이 표시됩니다.

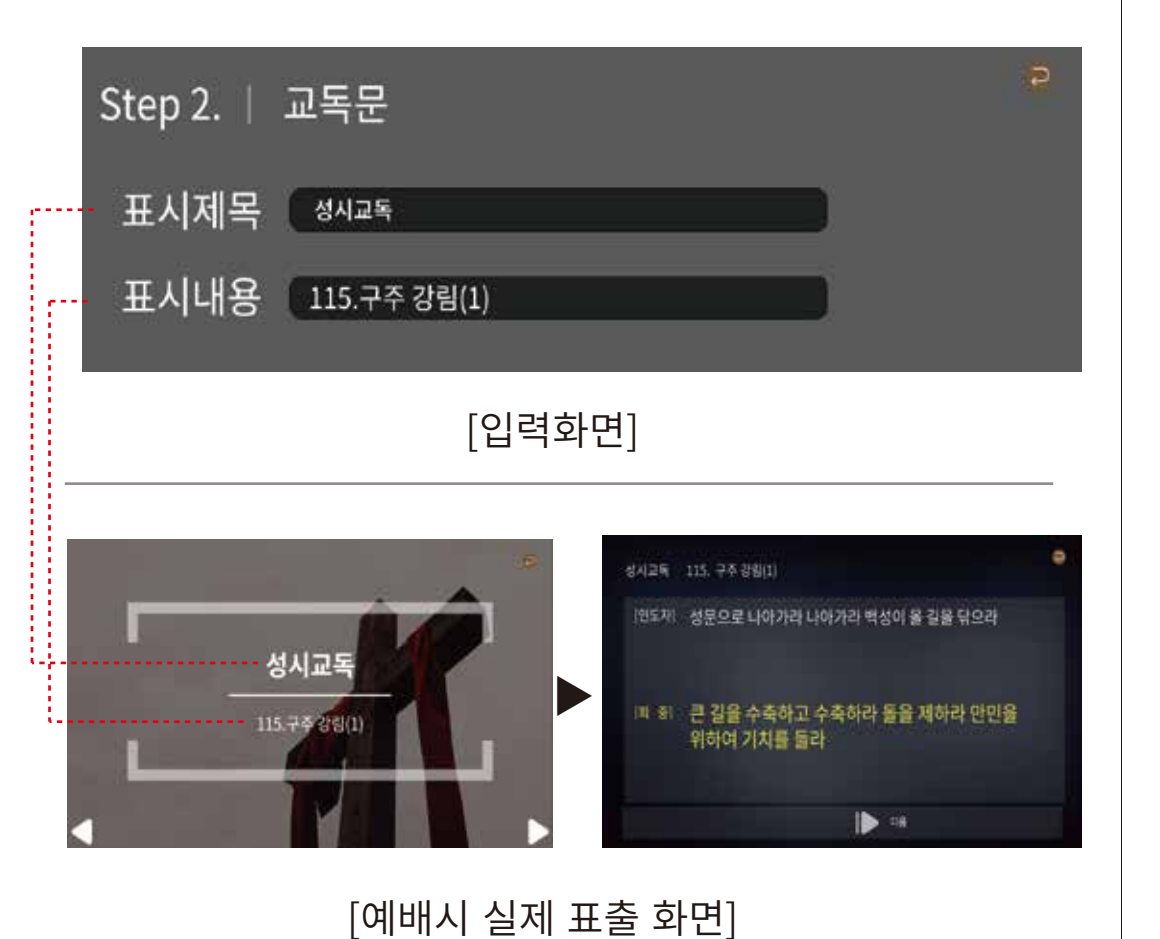

※ 제목화면 표시 후 우측 하단 ▶ 버튼을 선택 하면 교독문화면이 진행 됩니다.

버튼을 눌러 저장합니다.

21

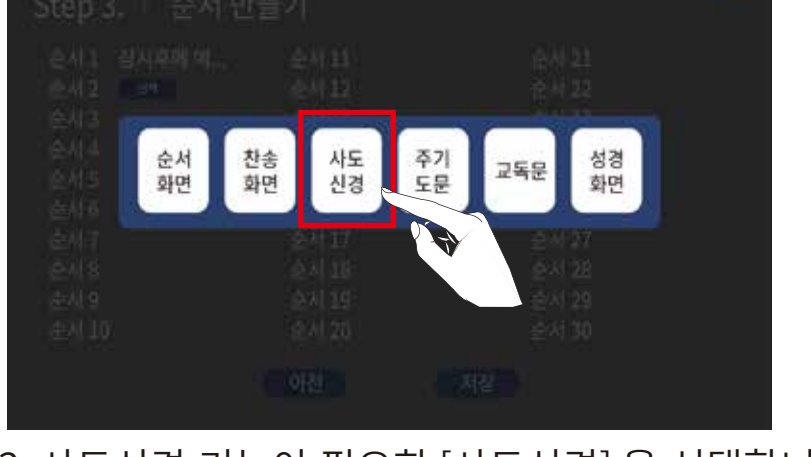

7 신앙고백 - 사도신경

Step 3. | 순서 만들기

예배의 선언

경배찬송

ent.

순서 1 장시후에 예...

순서 2 입례송

会社3

会局4 순서 5 성시교독

순서 6

奈利子

全村8

순서9

순서 10

1. 순서6의

선택

순서 11

순서 12

순서 13

순서 14

순서 15

순서 16

순서 17

kl 18

군지 20

이전

119

## 3. 사도신경 기능이 필요한 [사도신경] 을 선택합니다.

#### 예배 메뉴 및 기능 사용 방법

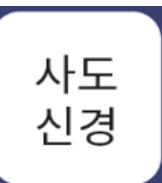

# ■ 사도신경 - [타이틀 표지 화면 + 사도신경]

사도신경은 표지에 표시할 제목을 입력하면 표지제목 후 사도신경이 표시됩니다.

4. 표시제목에 사도신경을 표출하기전 표지화면의 제목을 입력합니다. 예) '신앙고백'

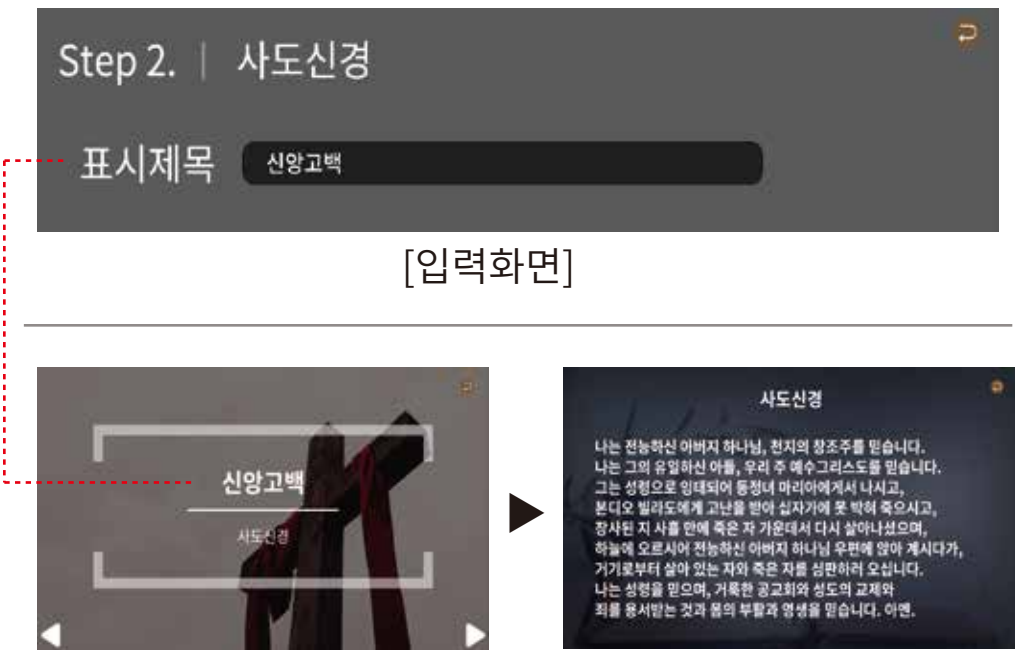

## [예배시 실제 표출 화면]

버튼을 눌러 저장합니다.  $5^{\circ}$ 저장

8 봉헌 - 찬송가 50장

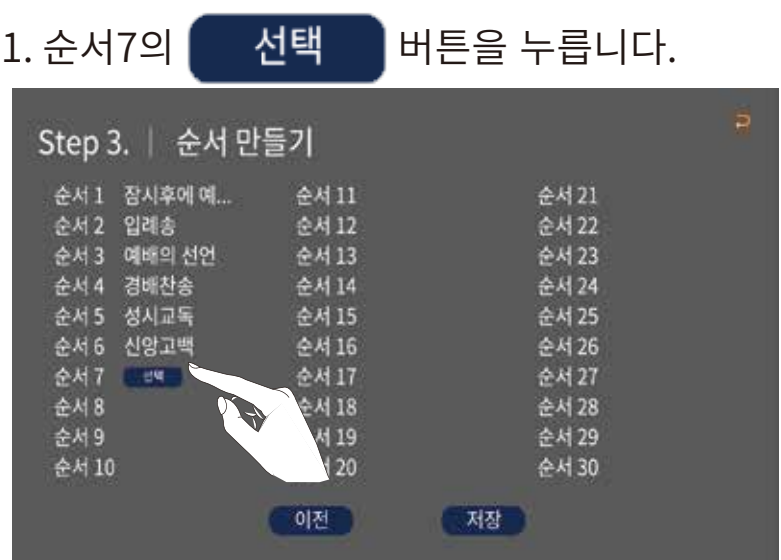

## 2. 총 6개의 내용으로 구성된 메뉴 버튼이 표시됩니다.

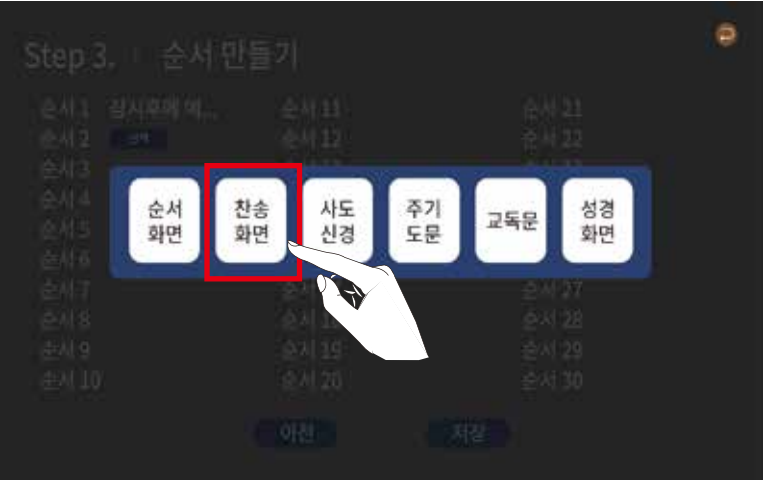

#### 3. 찬송가 기능이 필요한 [찬송화면] 을 선택합니다.

 $23$ 

예배 메뉴 및 기능 사용 방법

순서 21

순서 22

순서 23

순서 24

순서 25

순서 26

순서 27

순서 28

순서 29

순서 30

버튼을 누릅니다.

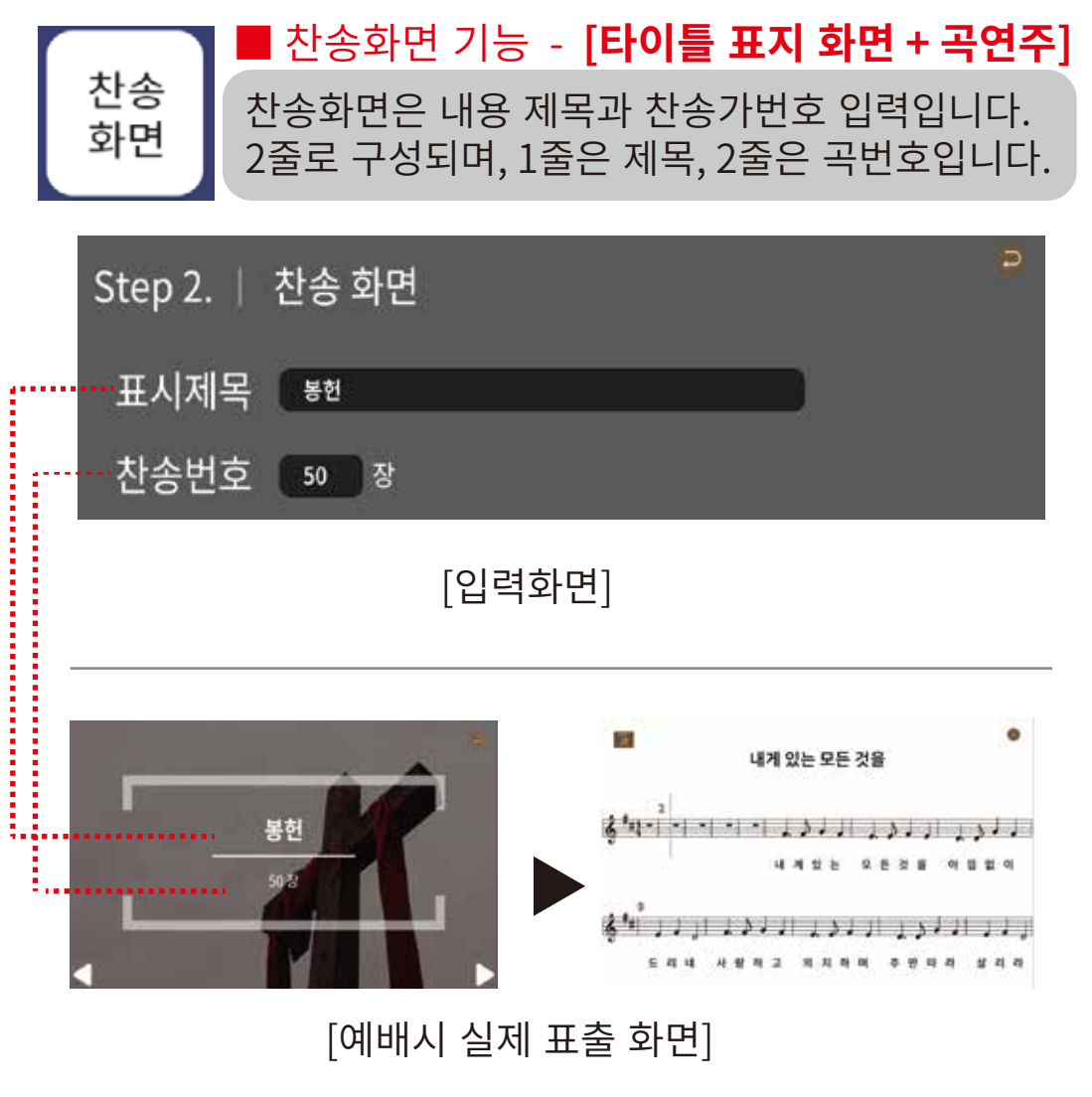

3. 타이틀 표지 화면인 [순서화면] 을 선택합니다.

주기<br>도문

성경<br>화면

교독문

9 봉헌기도 - 인도자

Step 3. | 순서 만들기

순서 1 잠시후에 예...

순서 3 예배의 선언

순서 4 경배찬송

순서 5 성시교독

순서 6 신앙고백

선택

순서<br>화면

찬송<br>화면

사도<br>신경

순서 7 봉헌

순서 8

순서 9

순서 10

순서 2 입례송

1. 순서8의

선택

순서 11

순서 12

순서 13

순서 14

순서 15

순서 16

순서 17

순서 18

순서 19

수서 20

2. 총 6개의 내용으로 구성된 메뉴 버튼이 표시됩니다.

※ 제목화면 표시 후 우측 하단 ▶ 버튼을 선택 하면 연주화면이 진행 됩니다.

버튼을 눌러 저장합니다. 저장 4.

26

## 예배 메뉴 및 기능 사용 방법

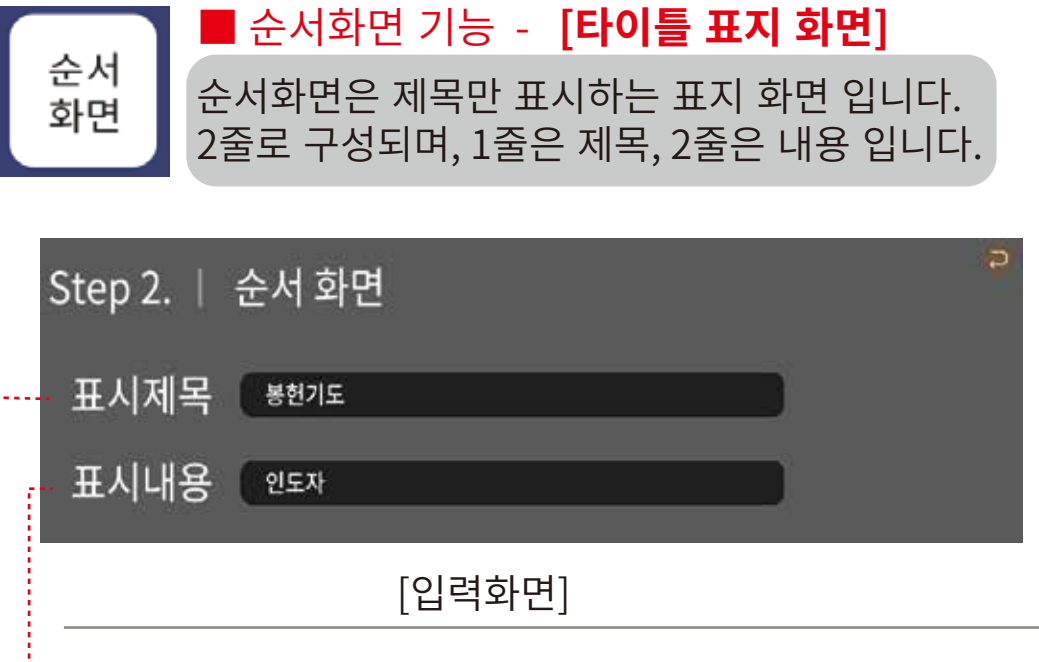

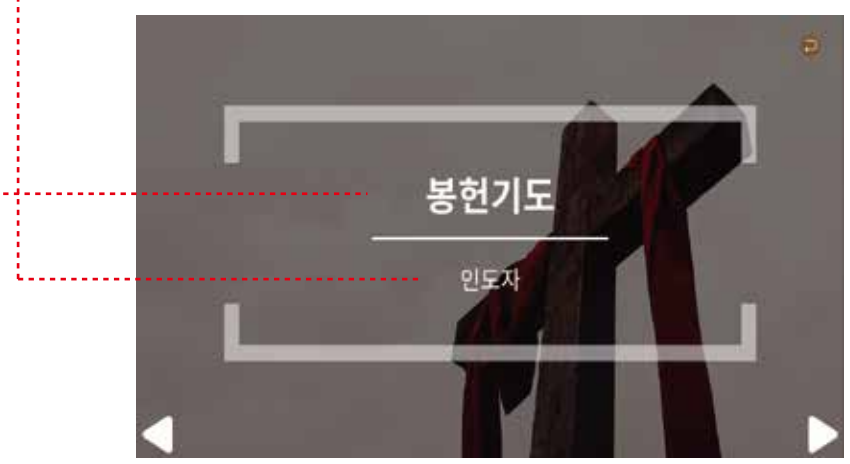

[예배시 실제 표출 화면]

저장 버튼을 눌러 저장합니다. 4.

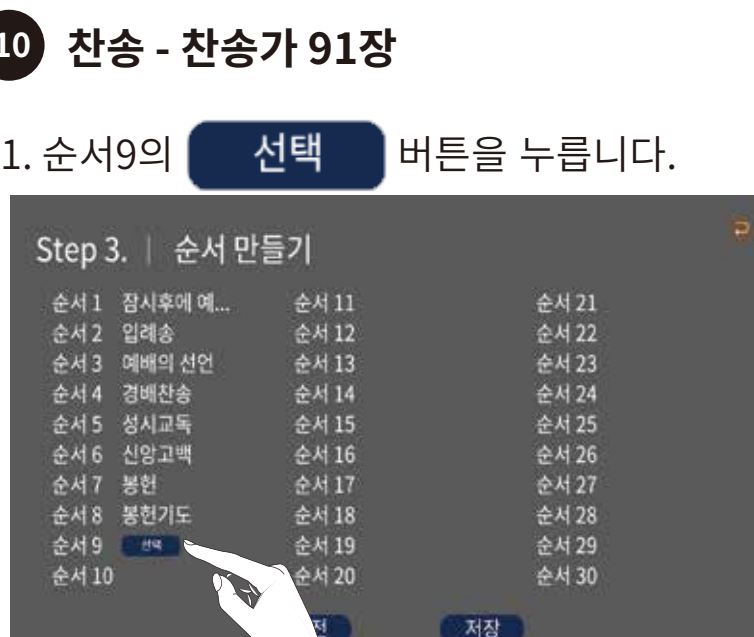

## 2. 총 6개의 내용으로 구성된 메뉴 버튼이 표시됩니다.

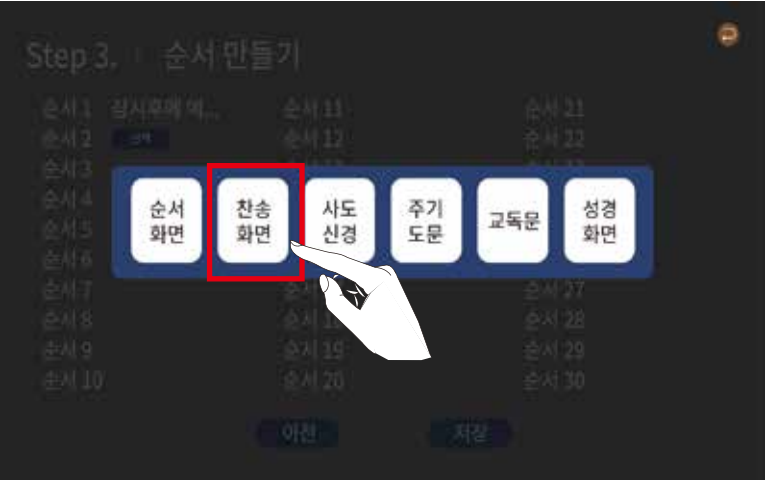

3. 찬송가 기능이 필요한 [찬송화면] 을 선택합니다.

버튼을 누릅니다.

순서 21

수서 22

순서 23

순서 24

수서 25 순서 26

순서 27

순서 28

순서 29

순서 30

제장

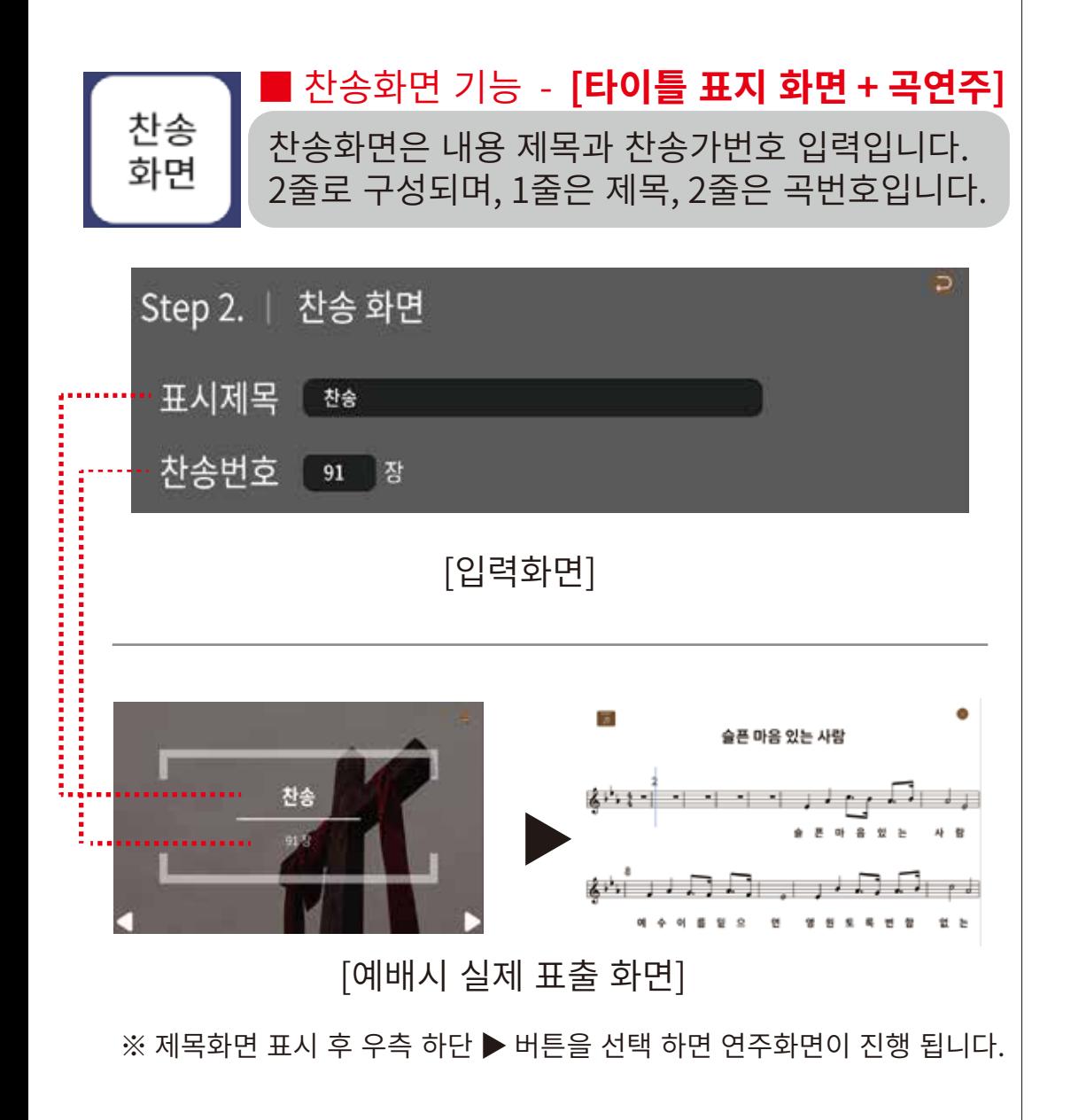

## 3. 타이틀 표지 화면인 [순서화면] 을 선택합니다.

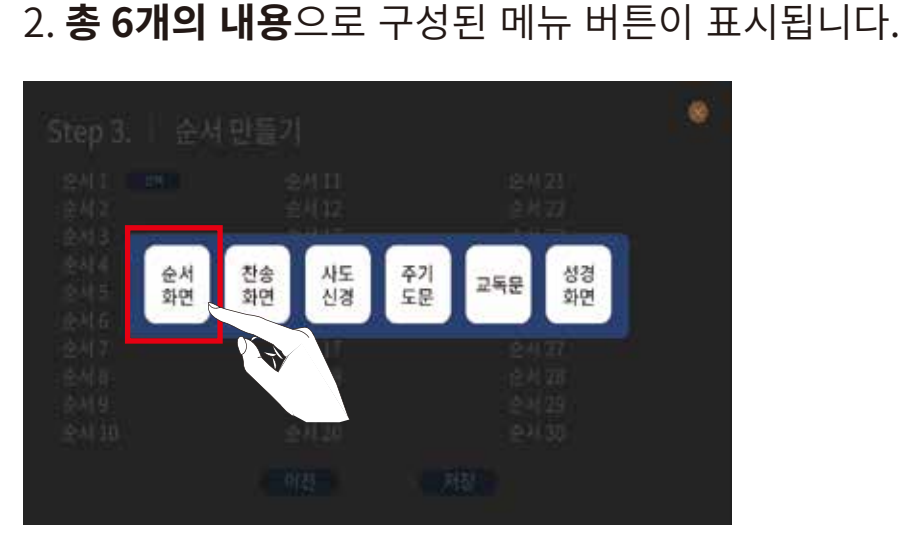

11 기도 - 000 장로

Step 3. | 순서 만들기

순서 1 잠시후에 예...

순서 3 예배의 선언

순서 4경배찬송

순서 5 성사교독

순서 6 신앙고백

순서 8 봉헌기도

순서 7 봉헌

순서 9찬송

순서 10 년

순서 2 입례송

1. 순서10의

선택

순서 11

순서 12

순서 13

순서 14

순서 15

순서 16

순서 17

순서 18

순서 19

순서 20

29

버튼을 눌러 저장합니다.

저장

 $\overline{4}$ .

30

#### 예배 메뉴 및 기능 사용 방법

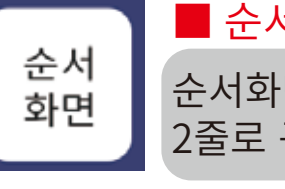

#### ■ 순서화면 기능 - **[타이틀 표지 화면]**

순서화면은 제목만 표시하는 표지 화면 입니다. 2줄로 구성되며, 1줄은 제목, 2줄은 내용 입니다.

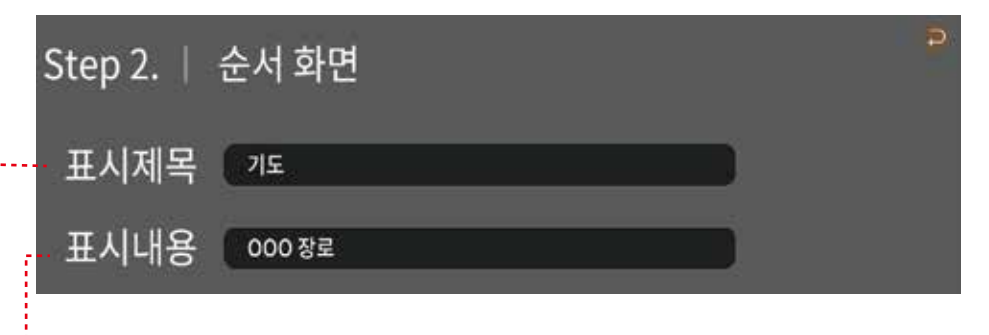

#### [입력화면]

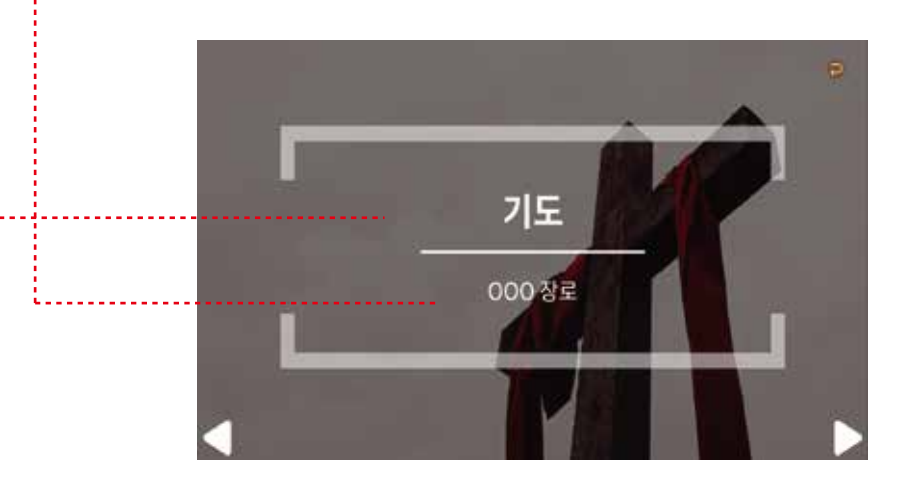

[예배시 실제 표출 화면]

버튼을 눌러 저장합니다. 저장  $\mathbf{4}$ .

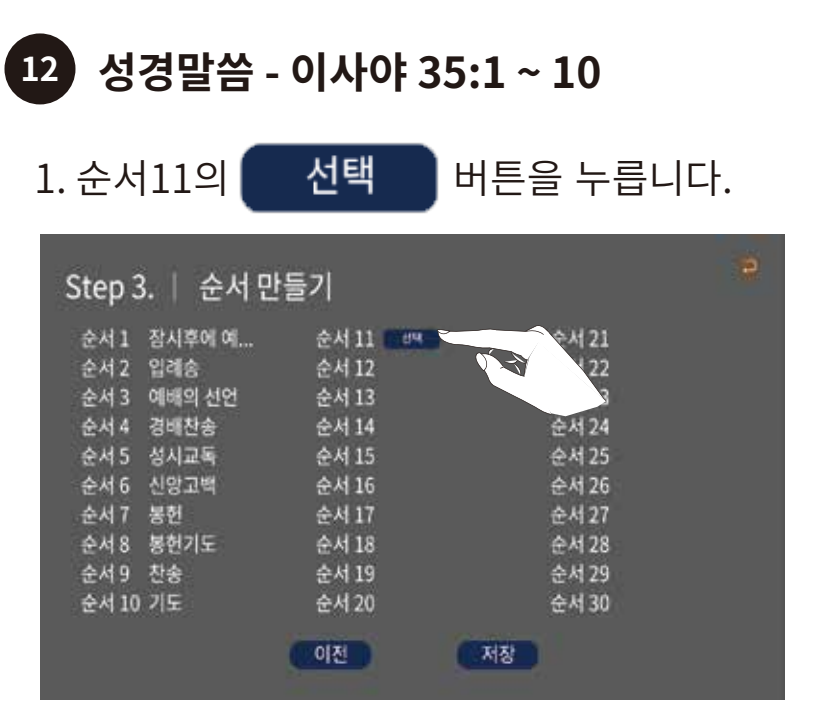

## 2. 총 6개의 내용으로 구성된 메뉴 버튼이 표시됩니다.

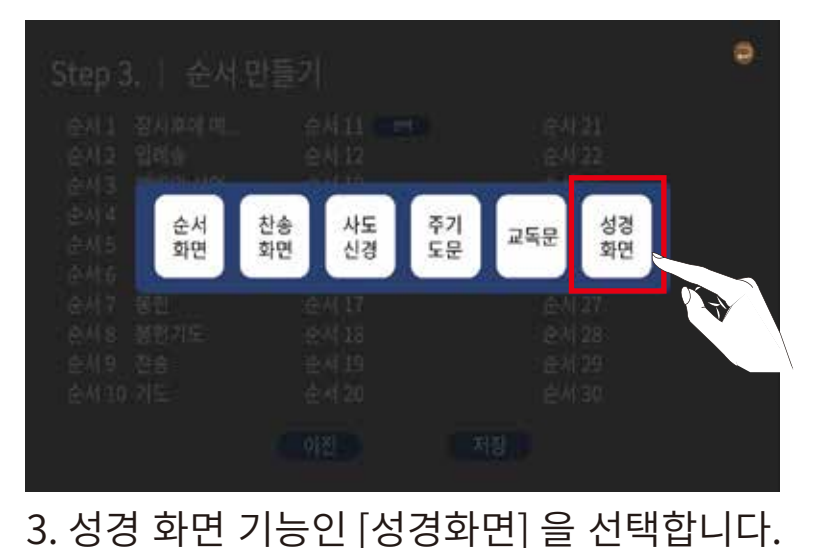

예배 메뉴 및 기능 사용 방법

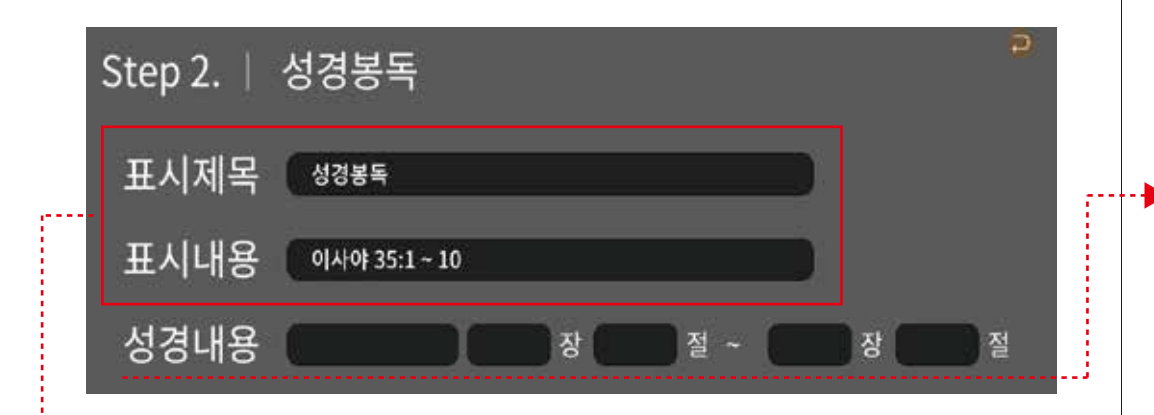

- 표시 제목: 예) 성경봉독
- 표시 내용 : 예) 이사야 35:1 ~ 10
	- ※ 표시 제목과 내용은 성경화면의 표지 내용을 나타내기 위해 입력합니다.

● 성경의 [권] 선택하기

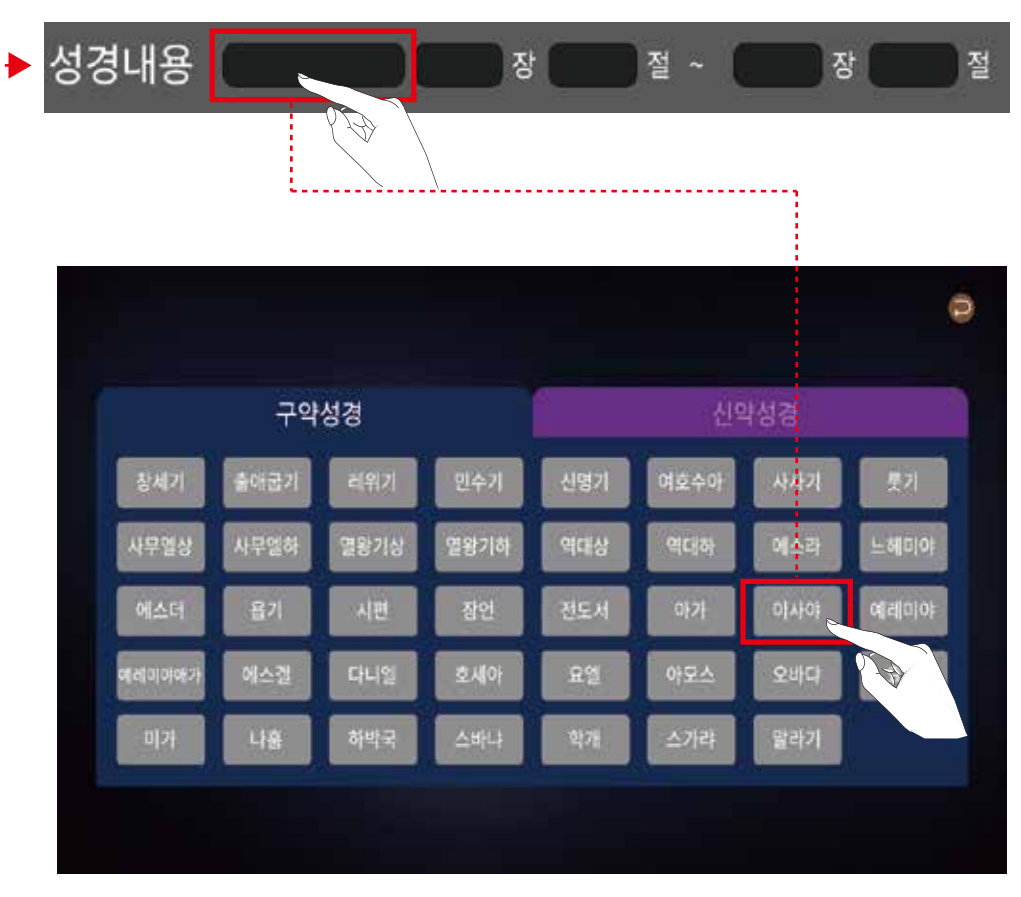

#### ※ 성경내용의 첫째 칸을 선택하면 성경의 모든 권을 선택하는 화면이 표출됩니다.

※ 예제 주보 처럼 "이사야"를 선택합니다.

예배 메뉴 및 기능 사용 방법

● 성경의 [장] 선택하기

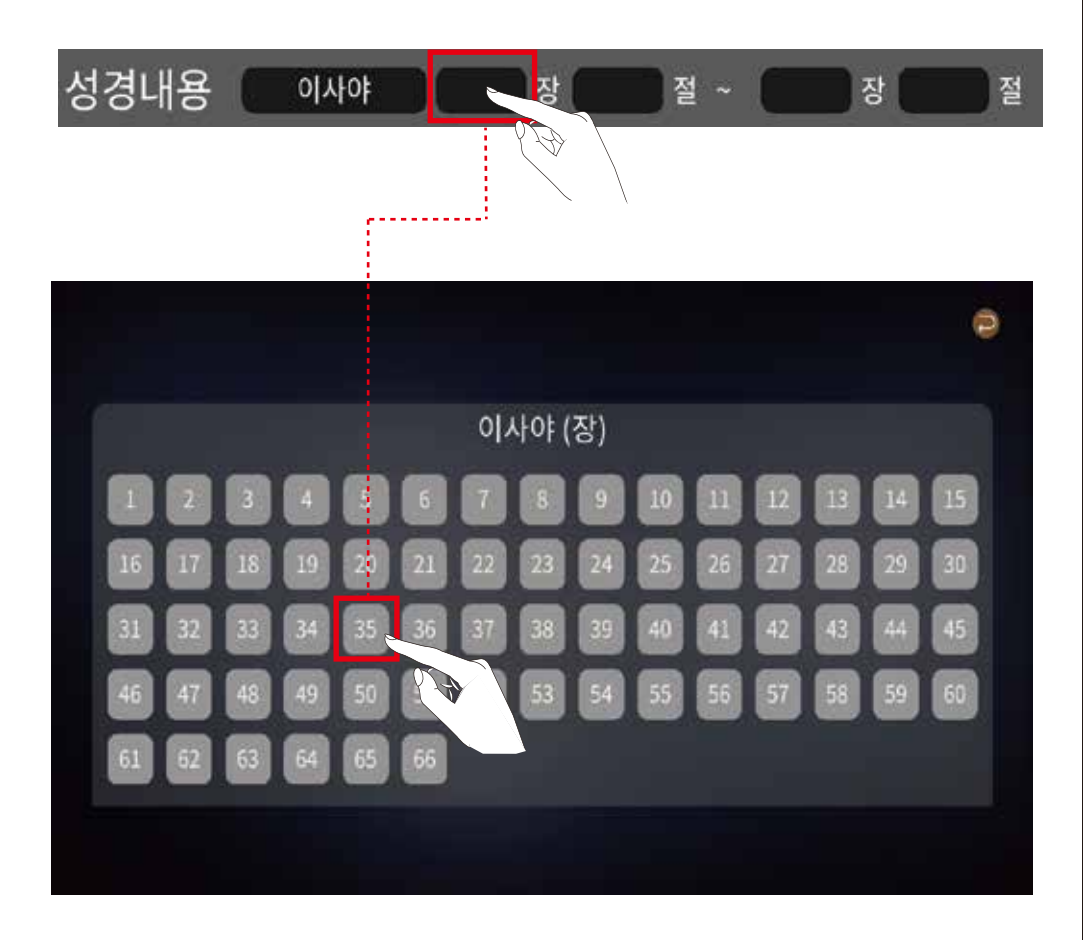

※ 성경내용의 둘째 칸을 선택하면 선택한 권의 장을 선택하는 화면이 표출됩니다.

※ 예제 주보 처럼 "35장"을 선택합니다.

● 성경의 [절] 선택하기

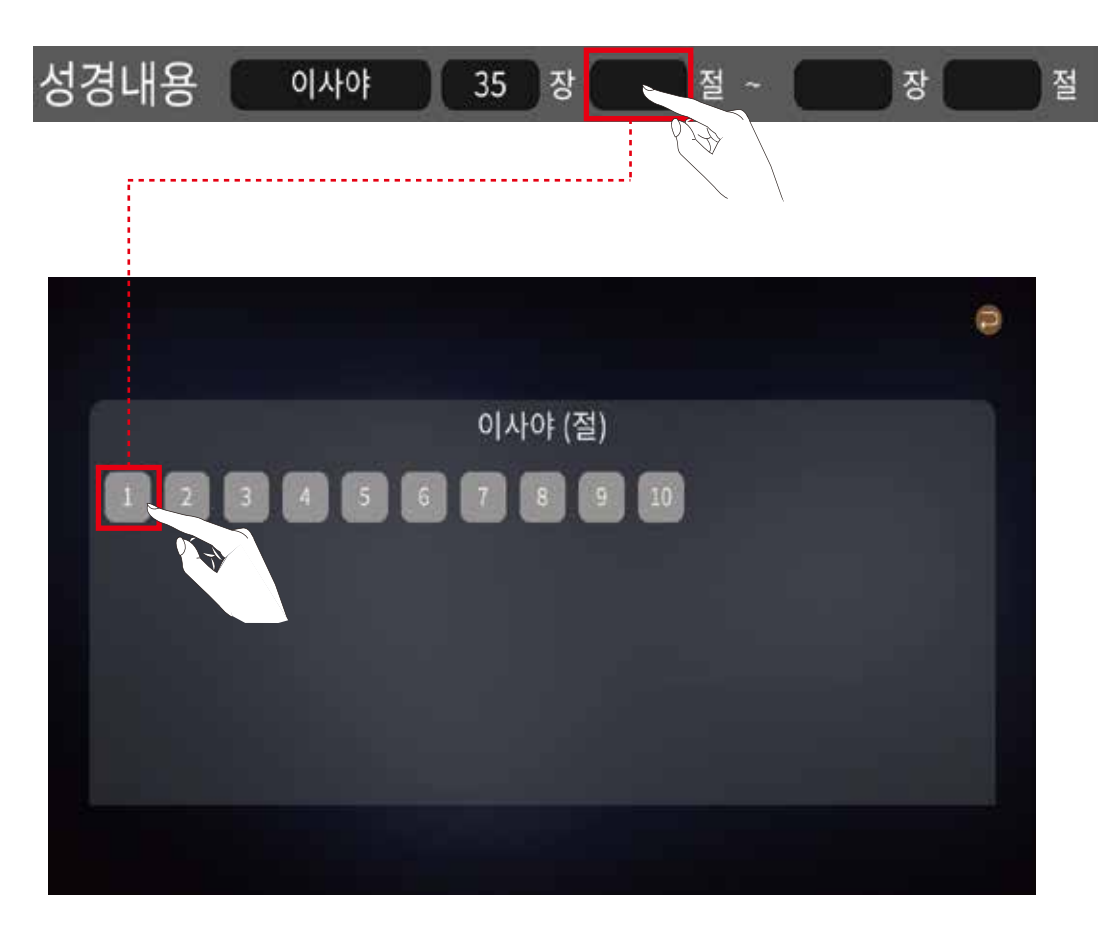

#### ※ 성경내용의 셋째 칸을 선택하면 선택한 권의 장을 선택하는 화면이 표출됩니다.

※ 예제 주보 처럼 "1절"을 선택합니다.

예배 메뉴 및 기능 사용 방법

● 성경의 선택 구간의 [장] 선택하기

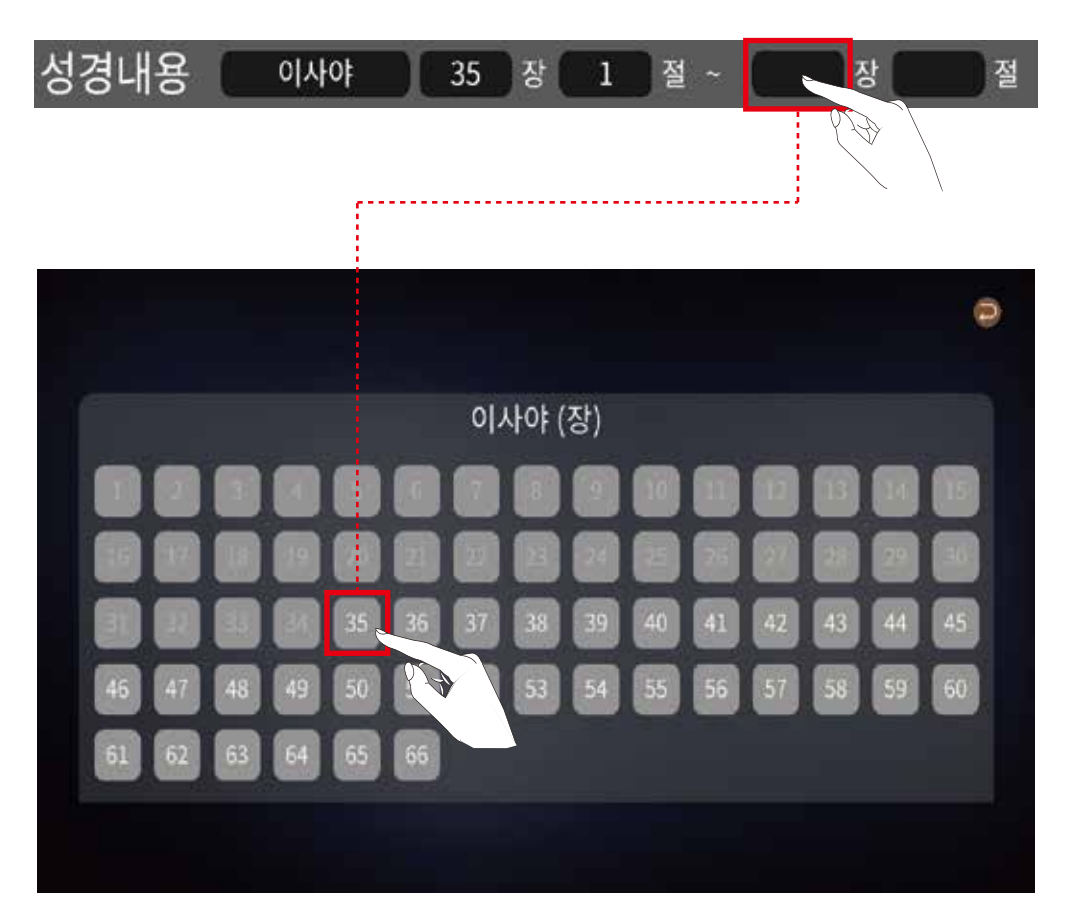

※ 성경내용의 넷째 칸을 선택하면 구간을 선택할 권의 장이 선택하는 화면이 표출됩니다. 이때는 먼저 선택한 장의 이후 장만을 선택 가능합니다. (이전 장들은 선택할 수 없게 됩니다.)

※ 예제 주보 처럼 "35장"을 다시 선택합니다.

● 성경의 선택 구간의 [절] 선택하기

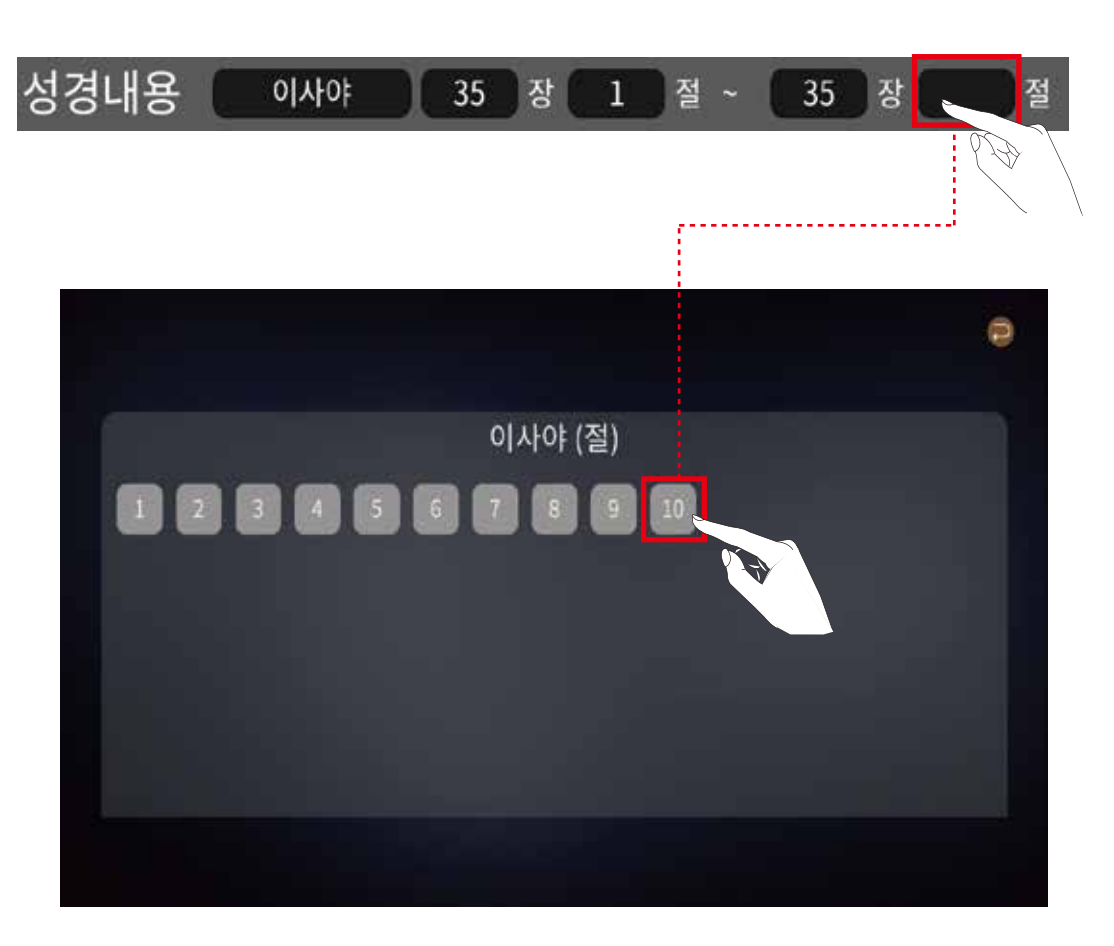

※ 성경내용의 다섯째 칸을 선택하면 선택한 권,장의 마지막 절을 서택하는 화면이 표출됩니다. 이때도 먼저 선택한 장의 선택 절 이후의 절만 선택 가능합니다.

※ 예제 주보 처럼 "10절"을 선택합니다.

예배 메뉴 및 기능 사용 방법

[예배시 실제 표출 화면]

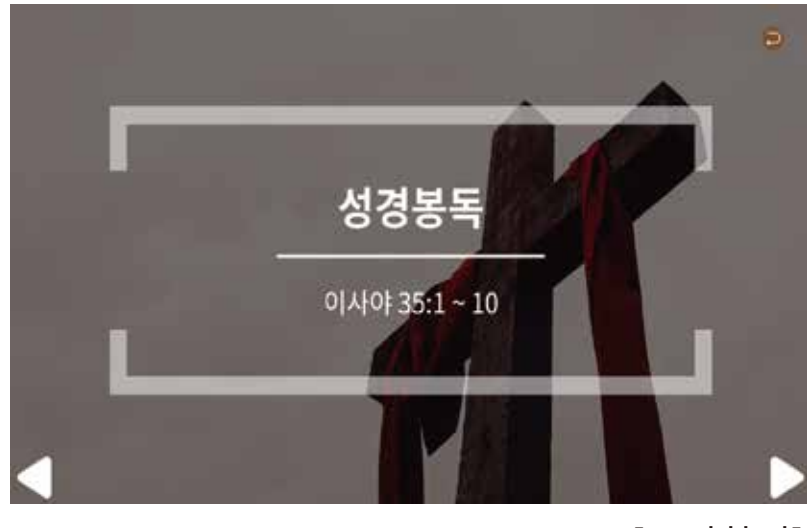

[표지화면]

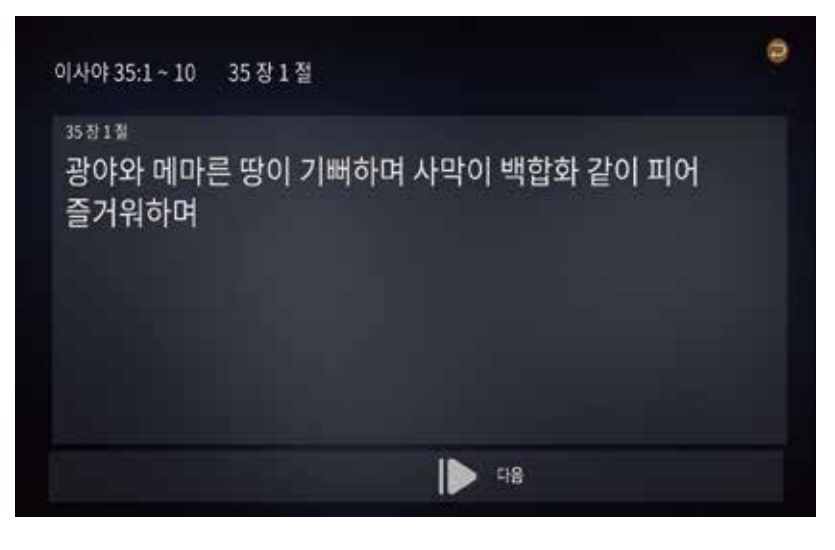

 $\blacktriangledown$ 

[성경화면]

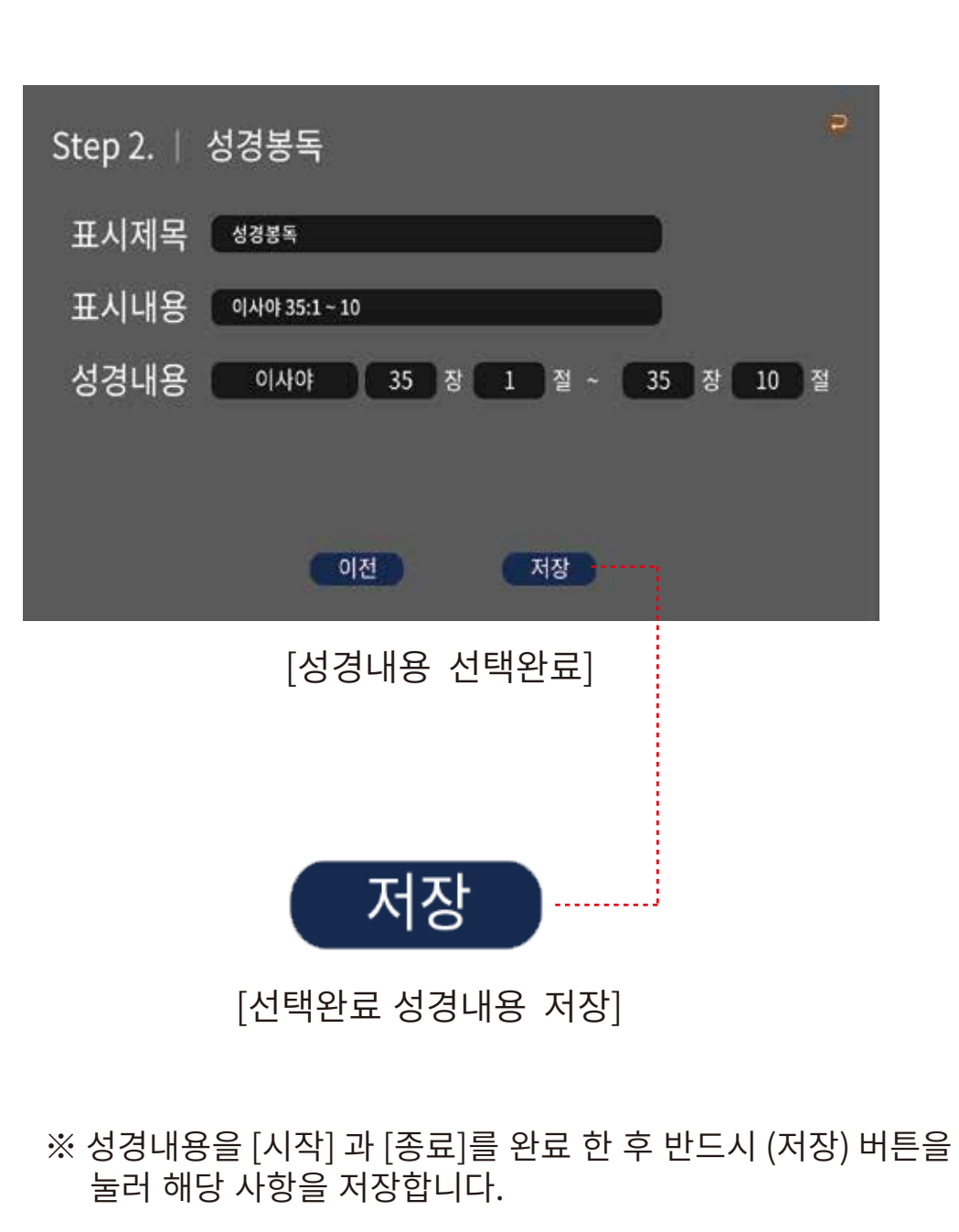

#### 예배 메뉴 및 기능 사용 방법

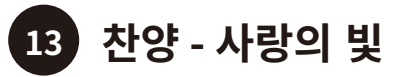

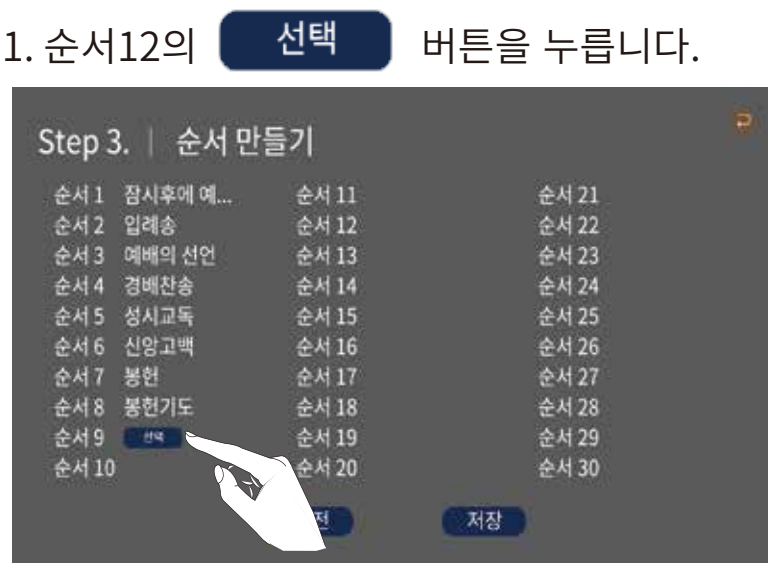

2. 총 6개의 내용으로 구성된 메뉴 버튼이 표시됩니다.

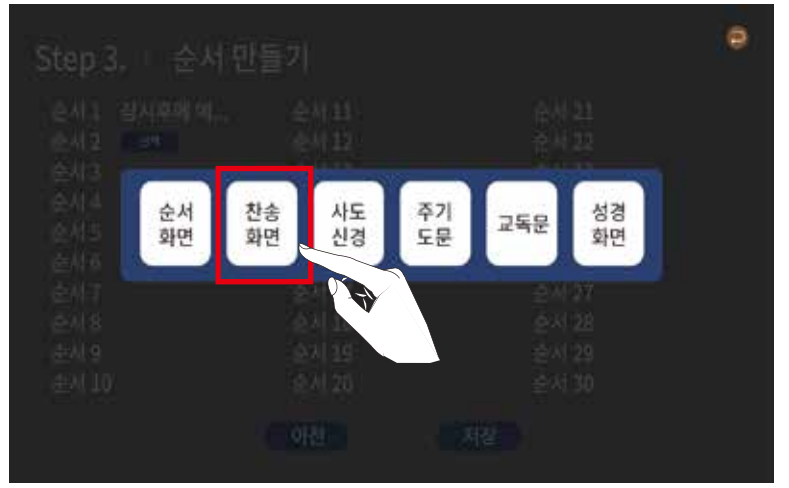

3. 찬송가 기능이 필요한 [찬송화면] 을 선택합니다.

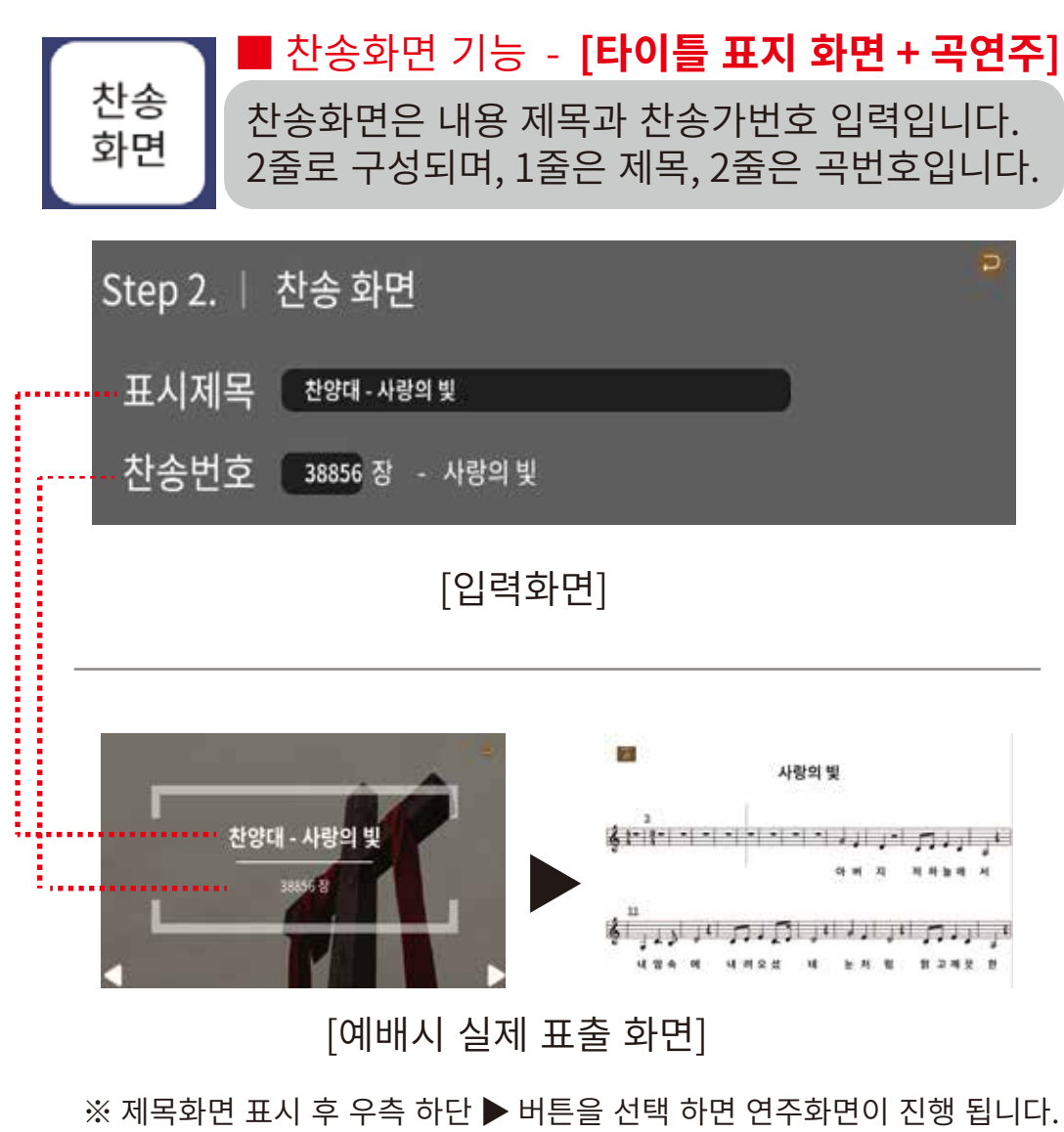

l 버튼을 눌러 저장합니다. 저장 4.

※ 제목화면 표시 후 우측 하단 ▶ 버튼을 선택 하면 연주화면이 진행 됩니다.

## 예배 메뉴 및 기능 사용 방법

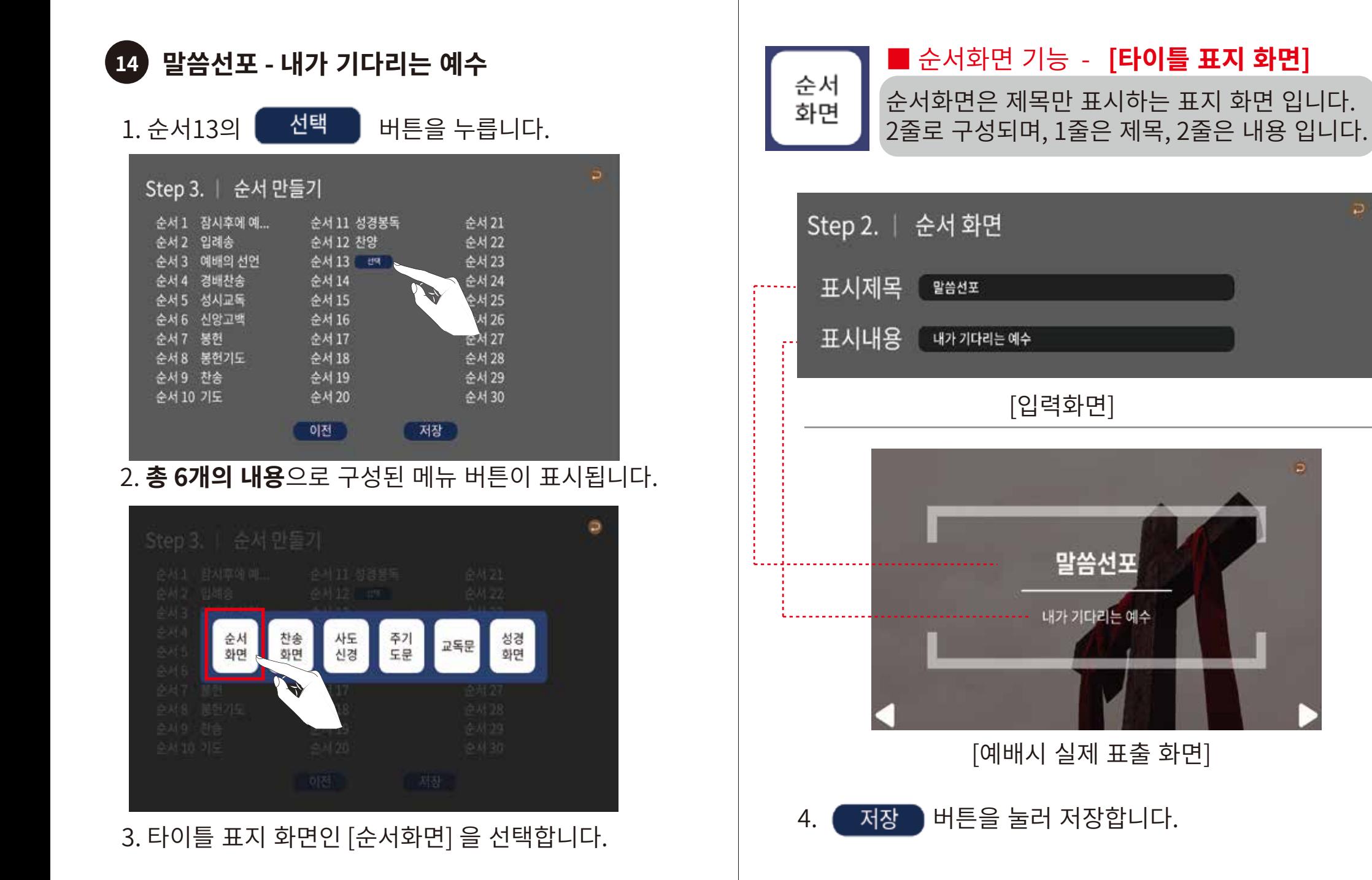

#### 예배 메뉴 및 기능 사용 방법

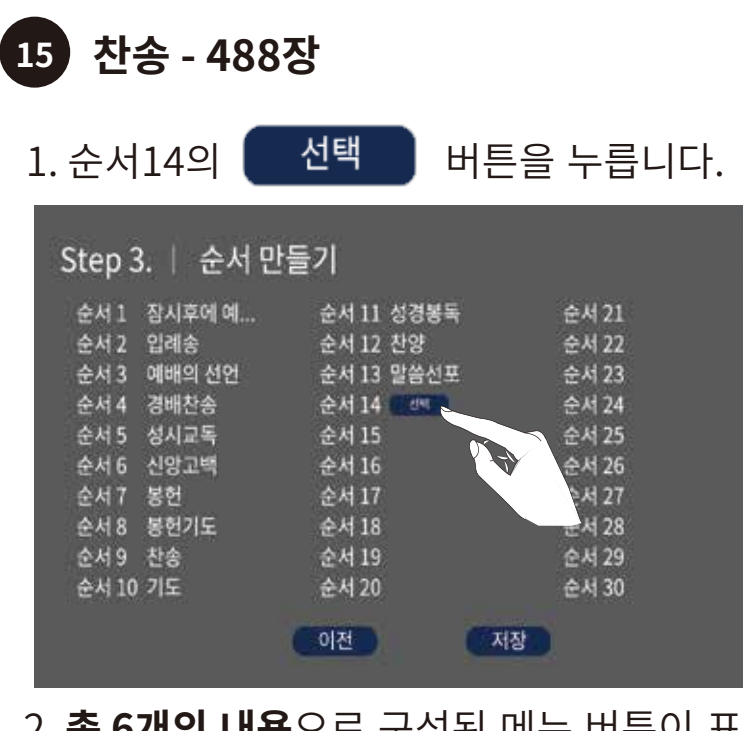

#### 2. 총 6개의 내용으로 구성된 메뉴 버튼이 표시됩니다.

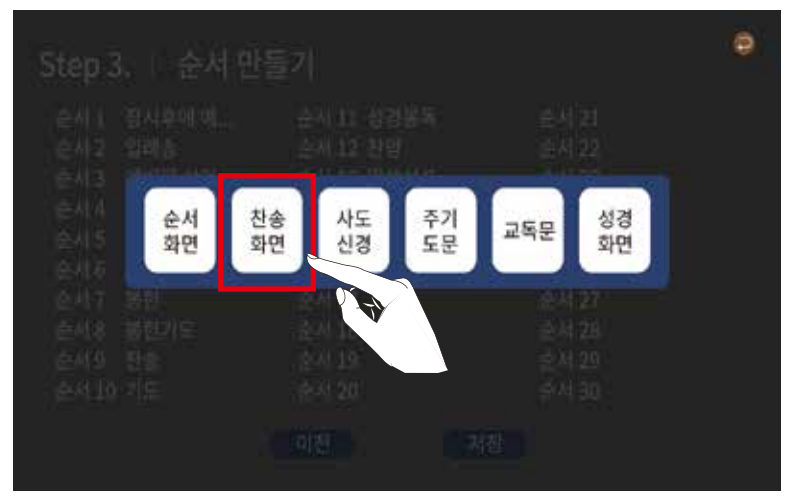

3. 찬송가 기능이 필요한 [찬송화면] 을 선택합니다.

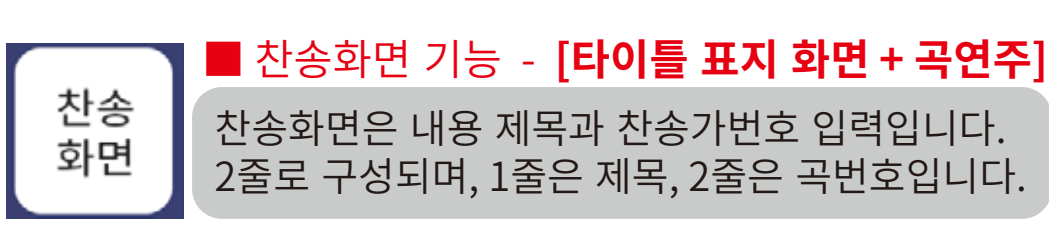

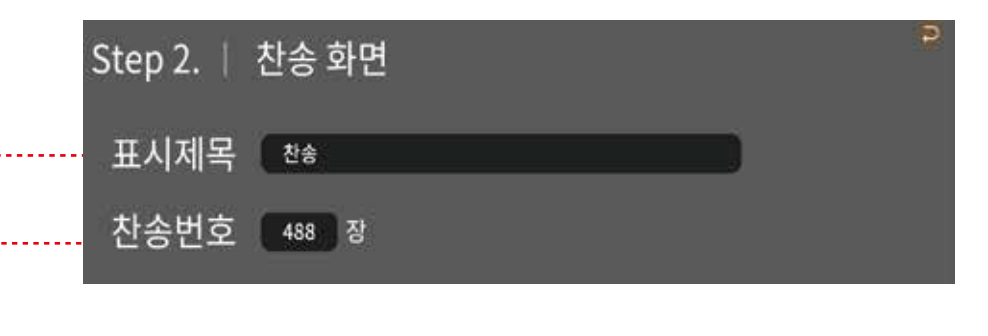

[입력화면]

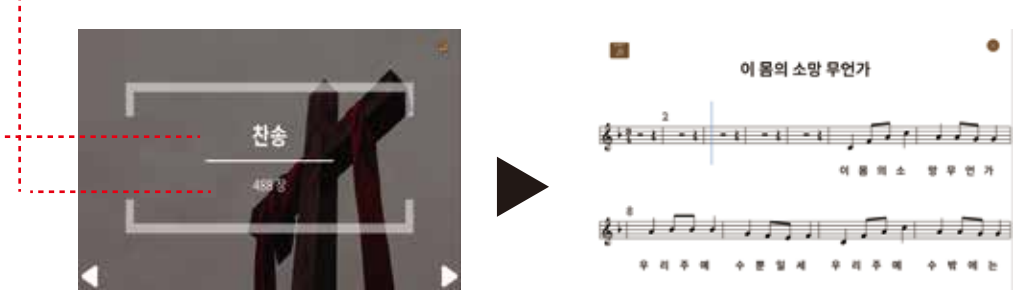

[예배시 실제 표출 화면]

※ 제목화면 표시 후 우측 하단 ▶ 버튼을 선택 하면 연주화면이 진행 됩니다.

l 버튼을 눌러 저장합니다. 저장 4.

## 예배 메뉴 및 기능 사용 방법

광고 - 교회소식  $16)$ 

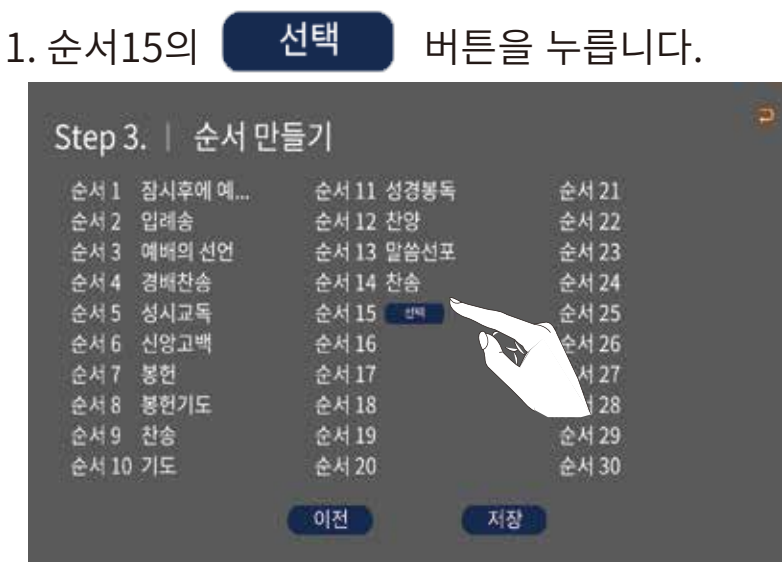

2. 총 6개의 내용으로 구성된 메뉴 버튼이 표시됩니다.

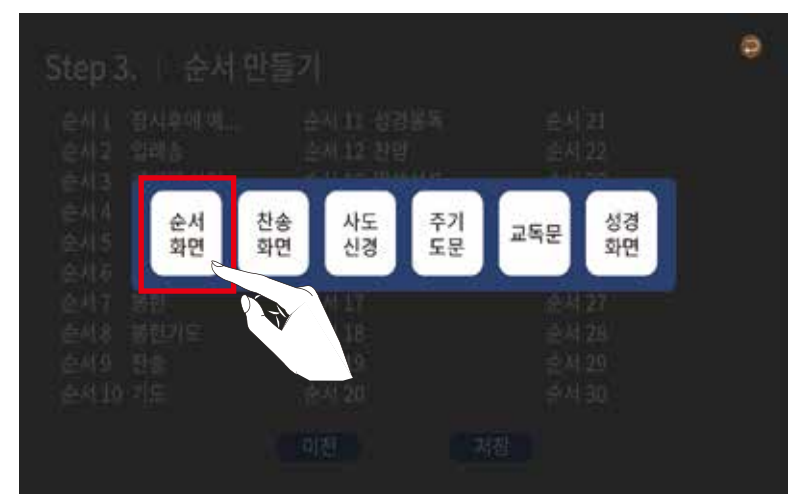

3. 타이틀 표지 화면인 [순서화면] 을 선택합니다.

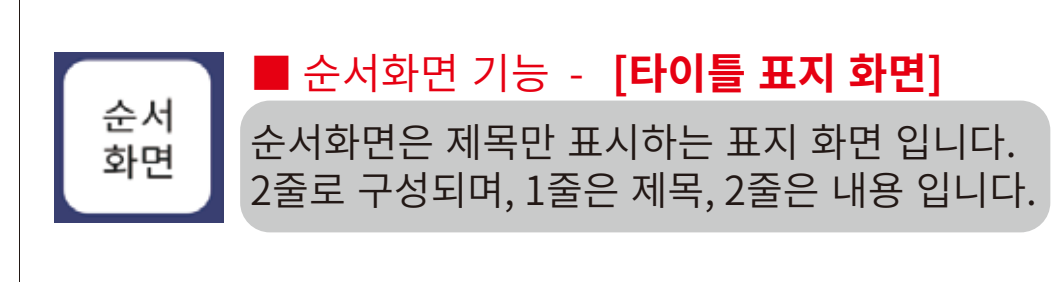

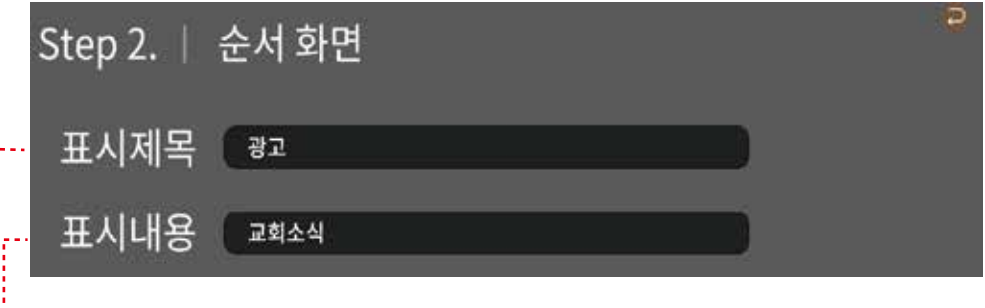

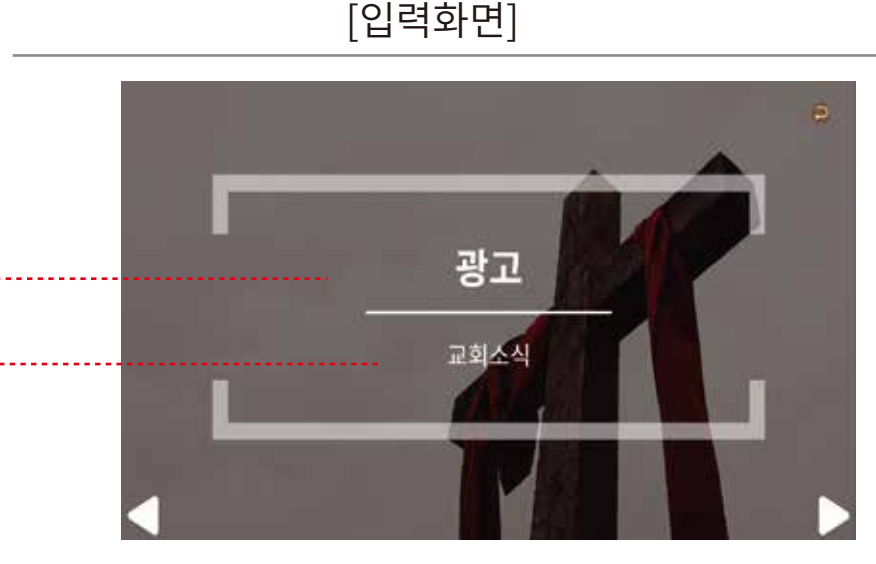

[예배시 실제 표출 화면]

버튼을 눌러 저장합니다. 저장 4.

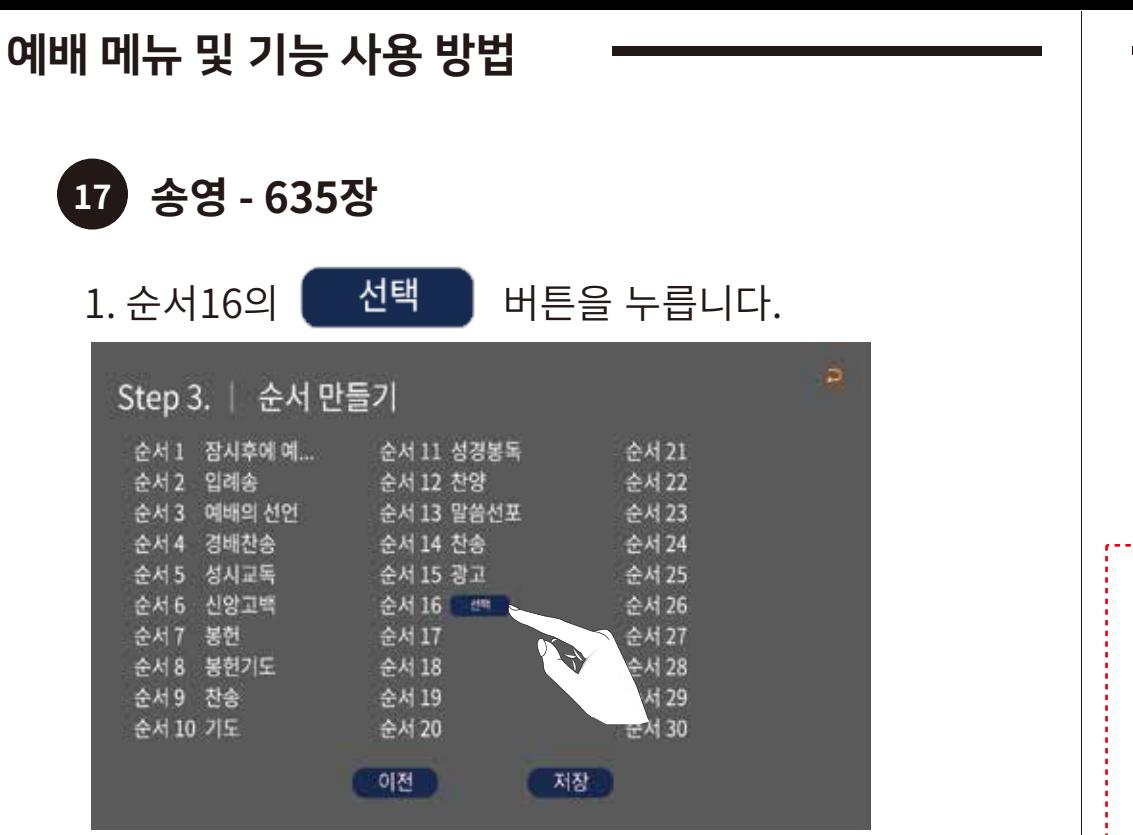

#### 2. 총 6개의 내용으로 구성된 메뉴 버튼이 표시됩니다.

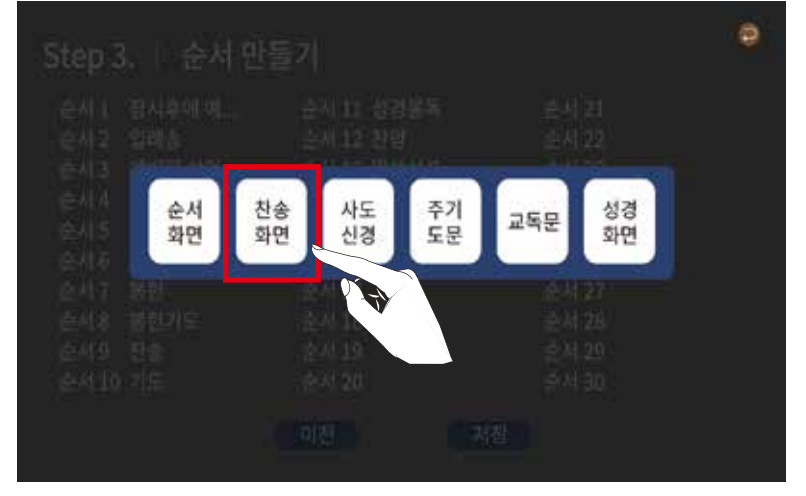

3. 찬송가 기능이 필요한 [찬송화면] 을 선택합니다.

# ■ 찬송화면 기능 -【**타이틀 표지 화면 + 곡연주**】 찬송 찬송화면은 내용 제목과 찬송가번호 입력입니다. 화면 2줄로 구성되며, 1줄은 제목, 2줄은 곡번호입니다. Step 2.  $\parallel$ 찬송 화면 표시제목 송영 찬송번호 635 장 [입력화면] 하늘에 계신(주기도문) 송영 8 1 - - - - - 1 시 교 뜻 에 [예배시 실제 표출 화면] ※ 제목화면 표시 후 우측 하단 ▶ 버튼을 선택 하면 연주화면이 진행 됩니다.

예배 메뉴 및 기능 사용 방법

버튼을 눌러 저장합니다. 저장 4.

## 예배 메뉴 및 기능 사용 방법

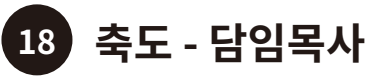

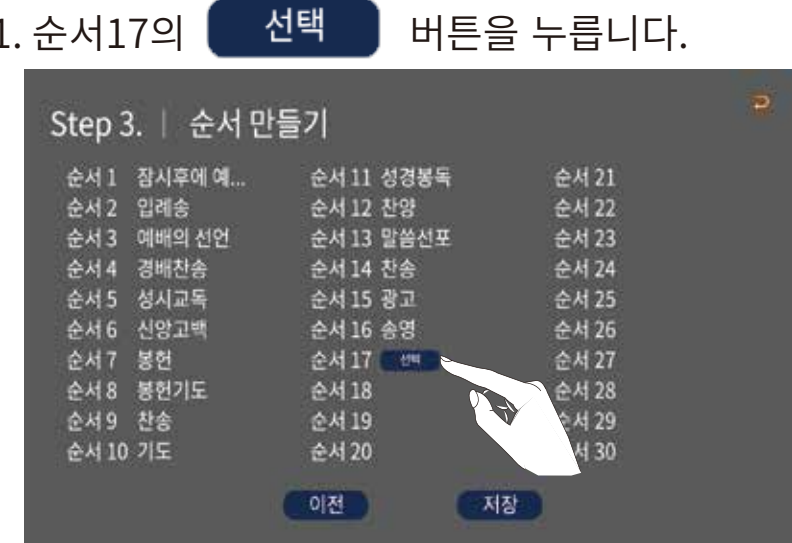

2. 총 6개의 내용으로 구성된 메뉴 버튼이 표시됩니다.

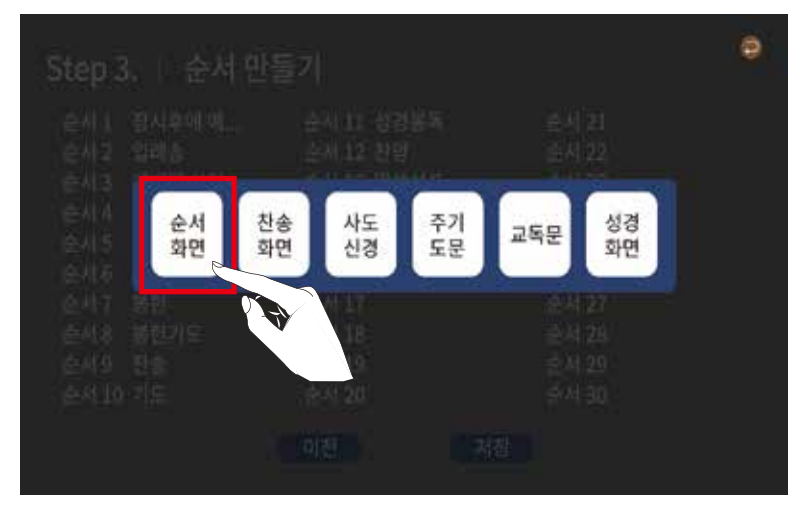

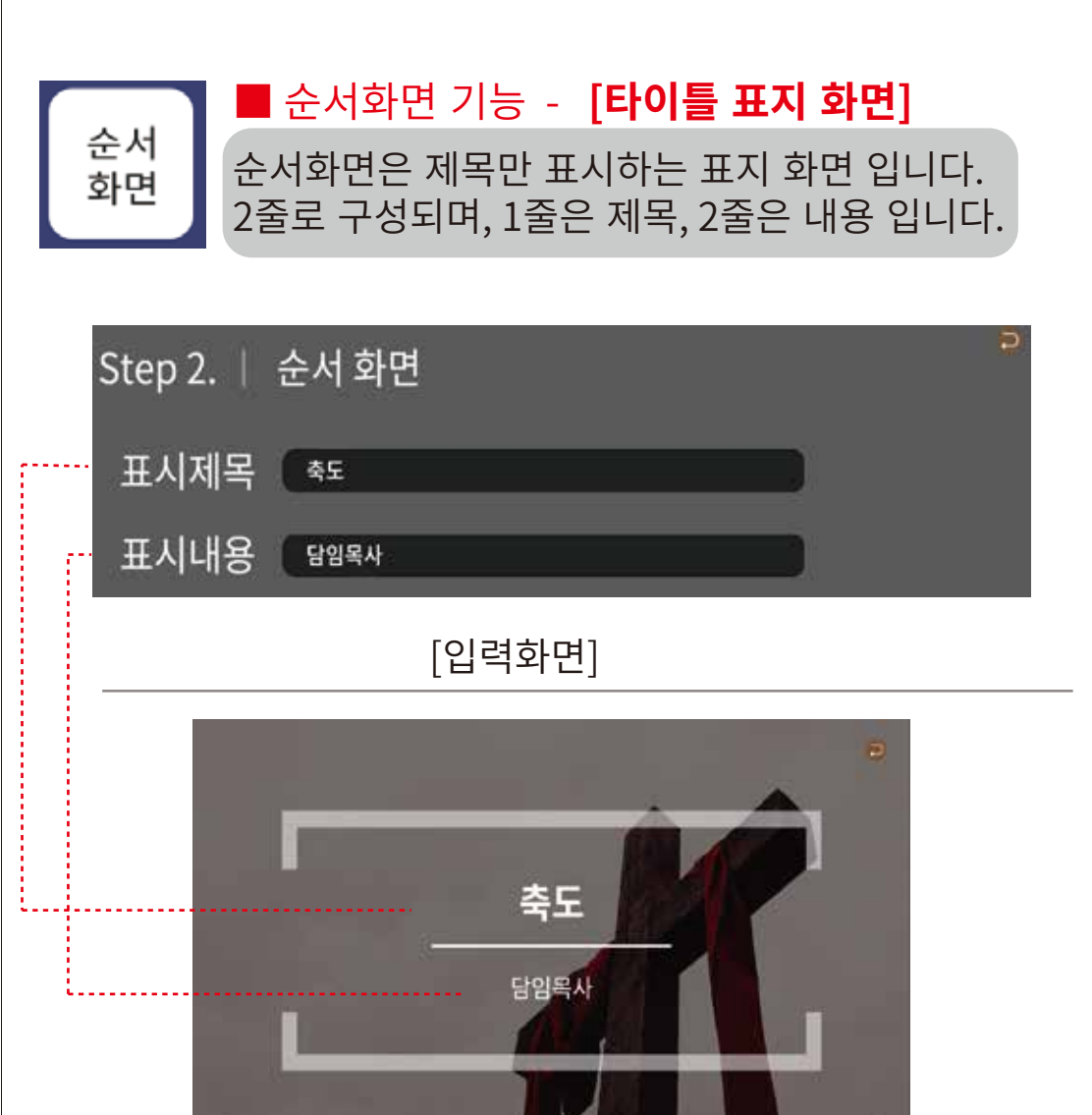

[예배시 실제 표출 화면]

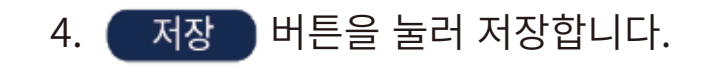

#### 예배 메뉴 및 기능 사용 방법

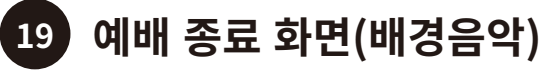

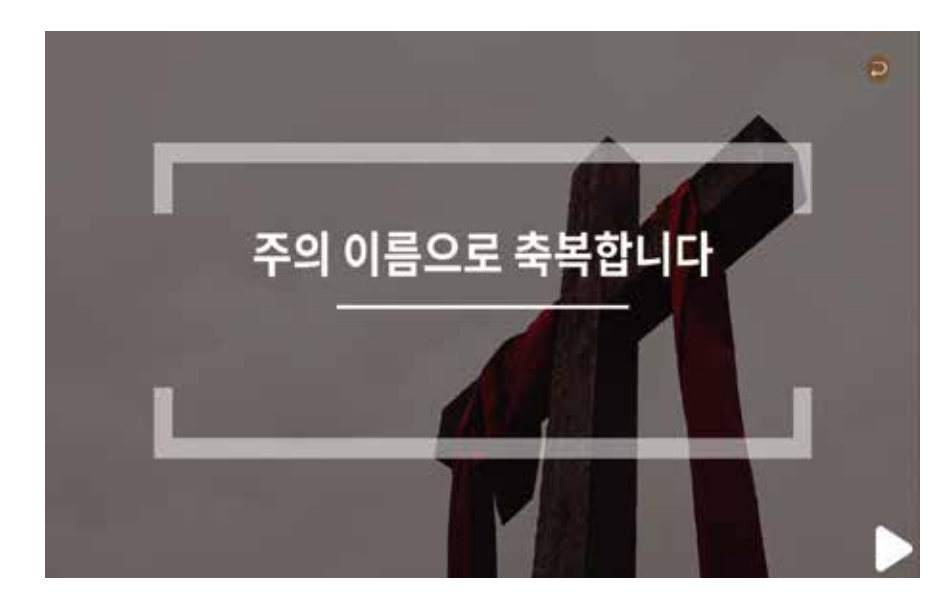

[예배 순서 종료 후 화면]

※ 예배 순서가 모두 완료되면 자동으로 마지막 화면으로 위의 화면이 표출 되며, [예배 시작하기] 메뉴의 맨 처음에 나타나는 예배 전/후 기도 음악 중 선택한 음악으로 배경음악이 연주됩니다.

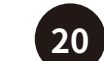

20 예배 순서 만들기 저장 - 완료

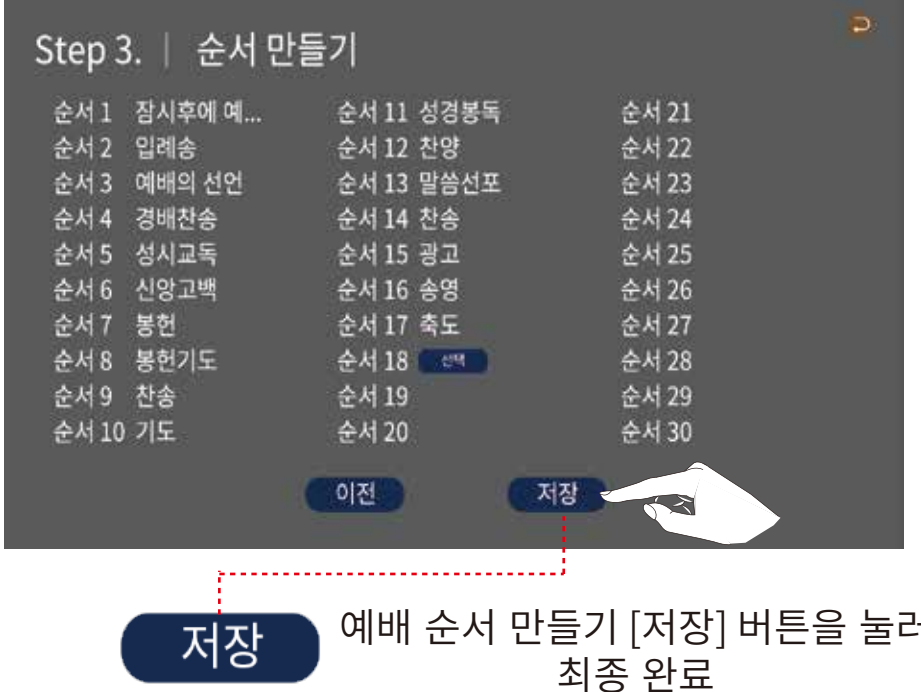

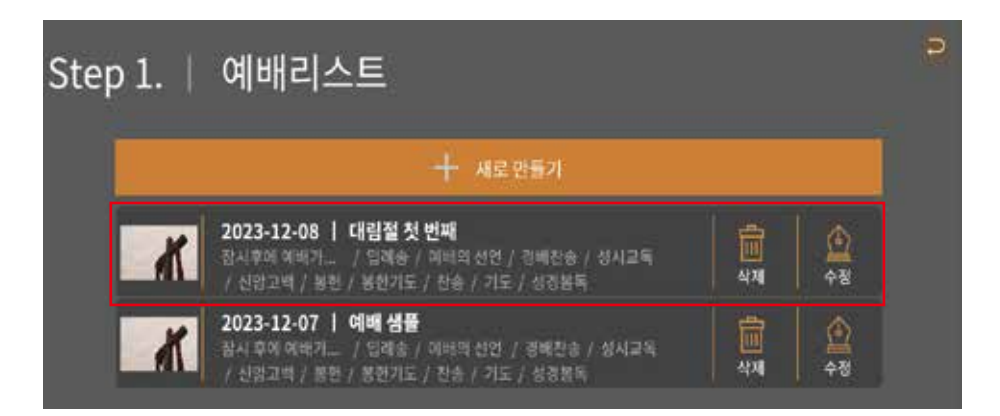

※ 예배리스트는 가장 최근에 만들어 진 순서로 나열됩니다.

53

### 예배 메뉴 및 기능 사용 방법

1. [예배 시작하기] 메뉴를 선택합니다.

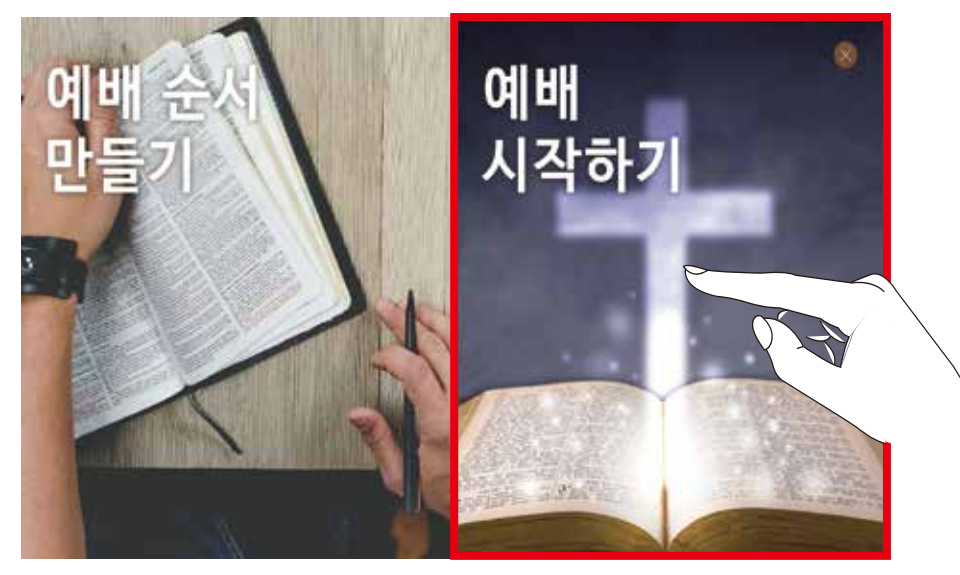

2. [예배 전/후 기도음악] 선택 화면이 표출 됩니다.

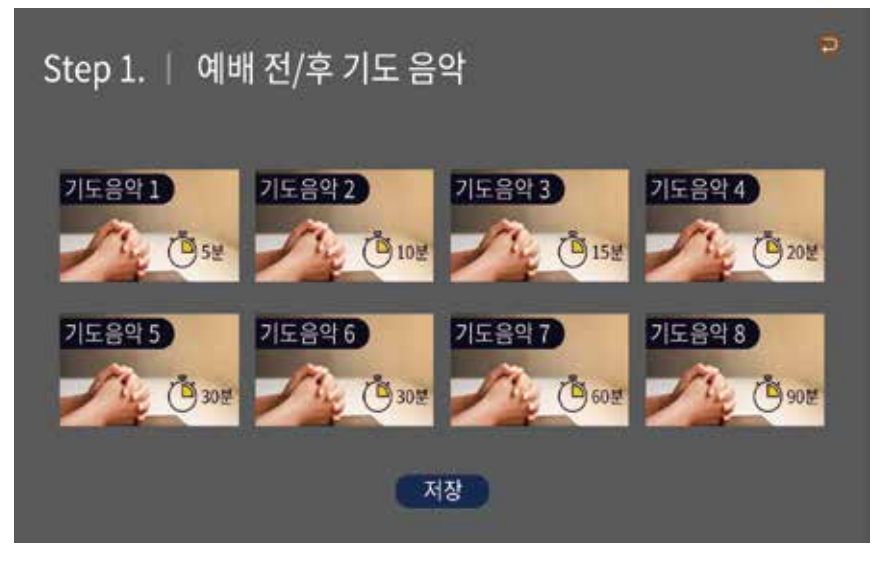

3. 선택하면 미리듣기를 하실 수 있으며, 선택 후 (저장) 버튼으로 저장하여야 합니다.

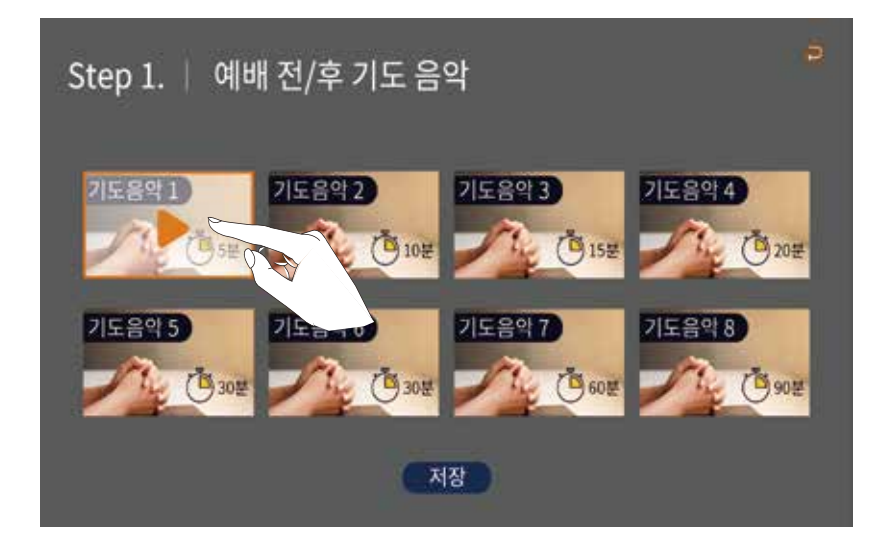

※ 기도음악은 모두 8곡의 연주곡으로 구성되어 있습니다. 기도음악 1 - 5분 (오르간 연주곡) 기도음악 2 - 10분 (오르간 연주곡) 기도음악 3 - 15분 (오르간 연주곡) 기도음악 4 - 20분 (오르간 연주곡) 기도음악 5 - 30분 (오르간 연주곡) 기도음악 6 - 30분 (오르간 연주곡) 기도음악 7 - 60분 (오르간 연주곡) 기도음악 8 - 90분 (피아노 연주곡)

#### ★ 선택한 기도음악(배경음악)은 예배 시작과 끝에 모두 적용됩니다

#### 예배 메뉴 및 기능 사용 방법

#### ★ 필수 예배 전/후 기도 음악 사용 방법

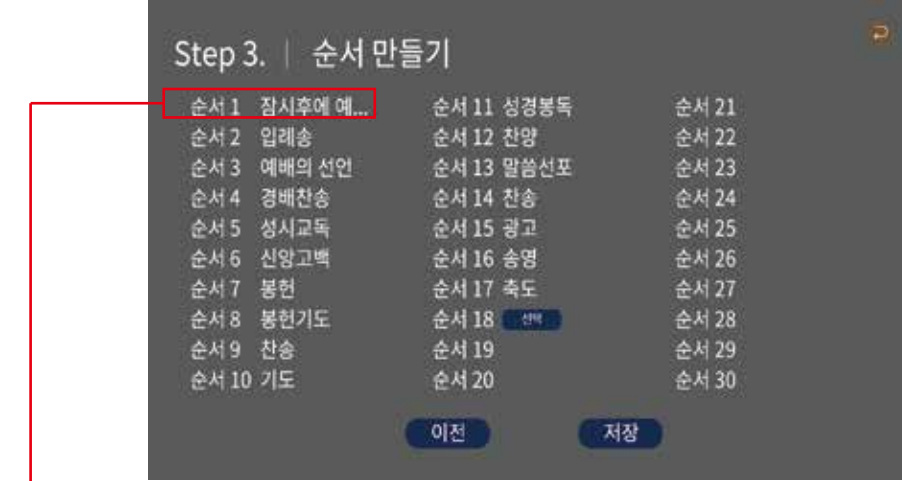

★ 예배 시작 전 기도 음악 연주이므로, 예배 순서 만들기에서 순서 1번에 [순서화면] 기능을 통해 제목 페이지를 만들어 예배 시작 후 샘플 처럼 화면이 표출되게하면, 배경음악으로 연주됩니다.

예배 종료시는 자동으로 [종료화면]이 나타나며 음악이 연주됩니다

※ 예배 시작 전 준비 화면과 음악

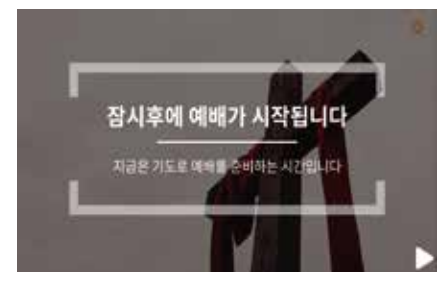

[순서1 화면 예시]

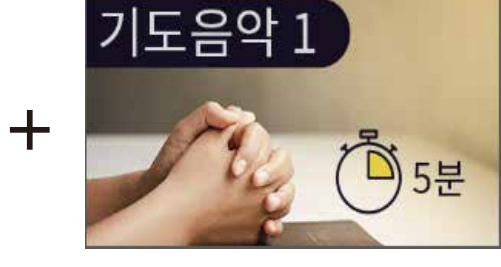

[선택한 기도음악]

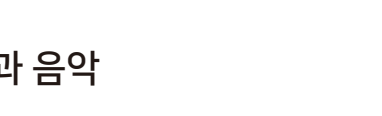

※ 예배 종료 화면과 음악

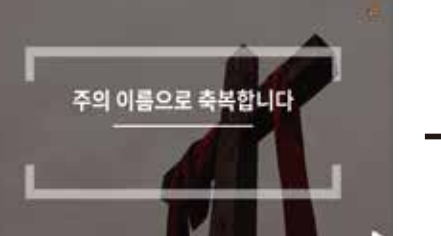

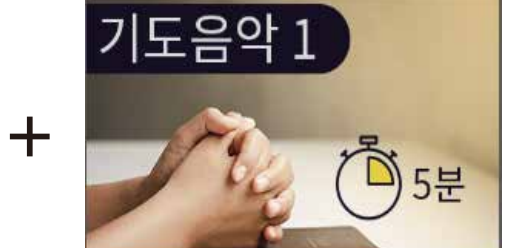

[선택한 기도음악]

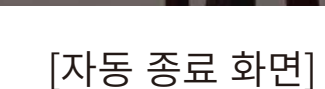

#### 59

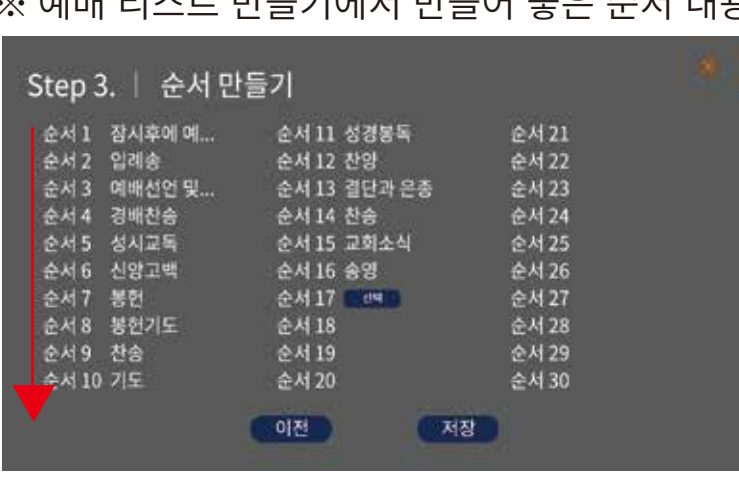

- ※ <sup>에</sup>배 리스트 마득기에서 마득어 놓은 순서 내용으로 진행됩니다
- 1. [예배 리스트] 중에서 원하는 항목의 [시작]을 선택합니다.

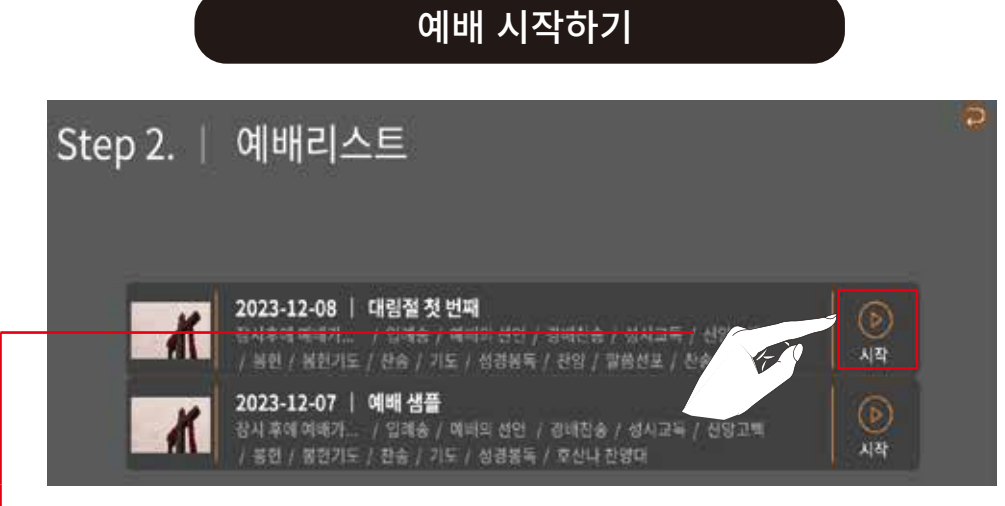

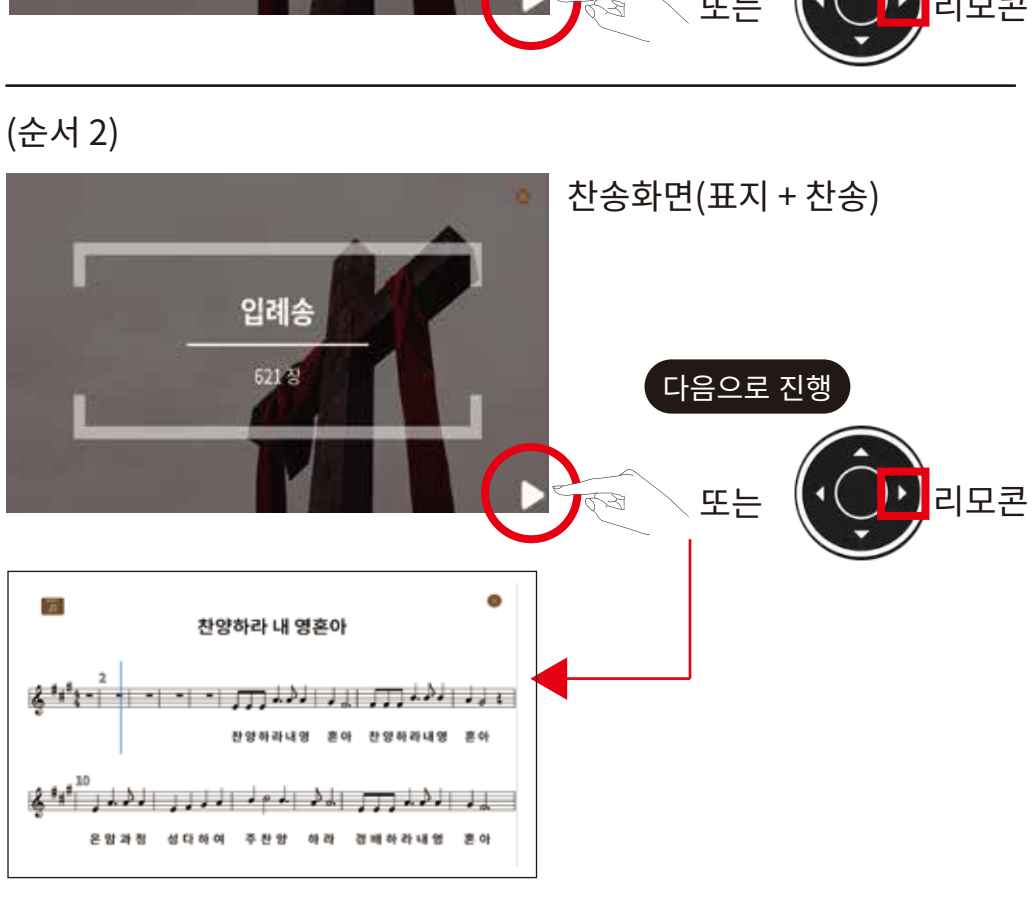

60

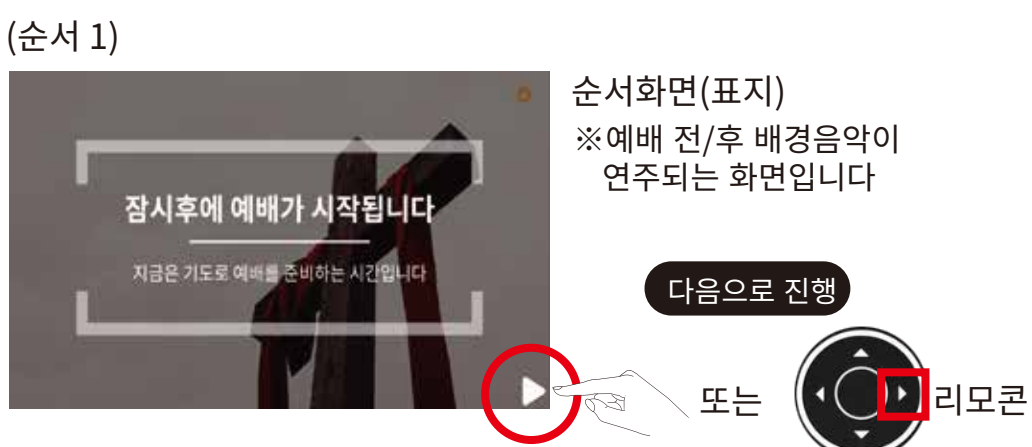

※ 예) 만들어 놓은 순서로 예배 시작된 화면

### 예배 메뉴 및 기능 사용 방법

#### 예배 메뉴 및 기능 사용 방법

#### 예배 메뉴 및 기능 사용 방법

※ 곡 연주가 종료되면 자동으로 다음 순서로 넘어갑니다. 하지만, 연주중 종료를 위해서는 화면의 [종료] 버튼 또는 리모콘의 ㅇ > 버튼을 누르면 강제 종료되고, 다음 순서로 넘어갑니다.

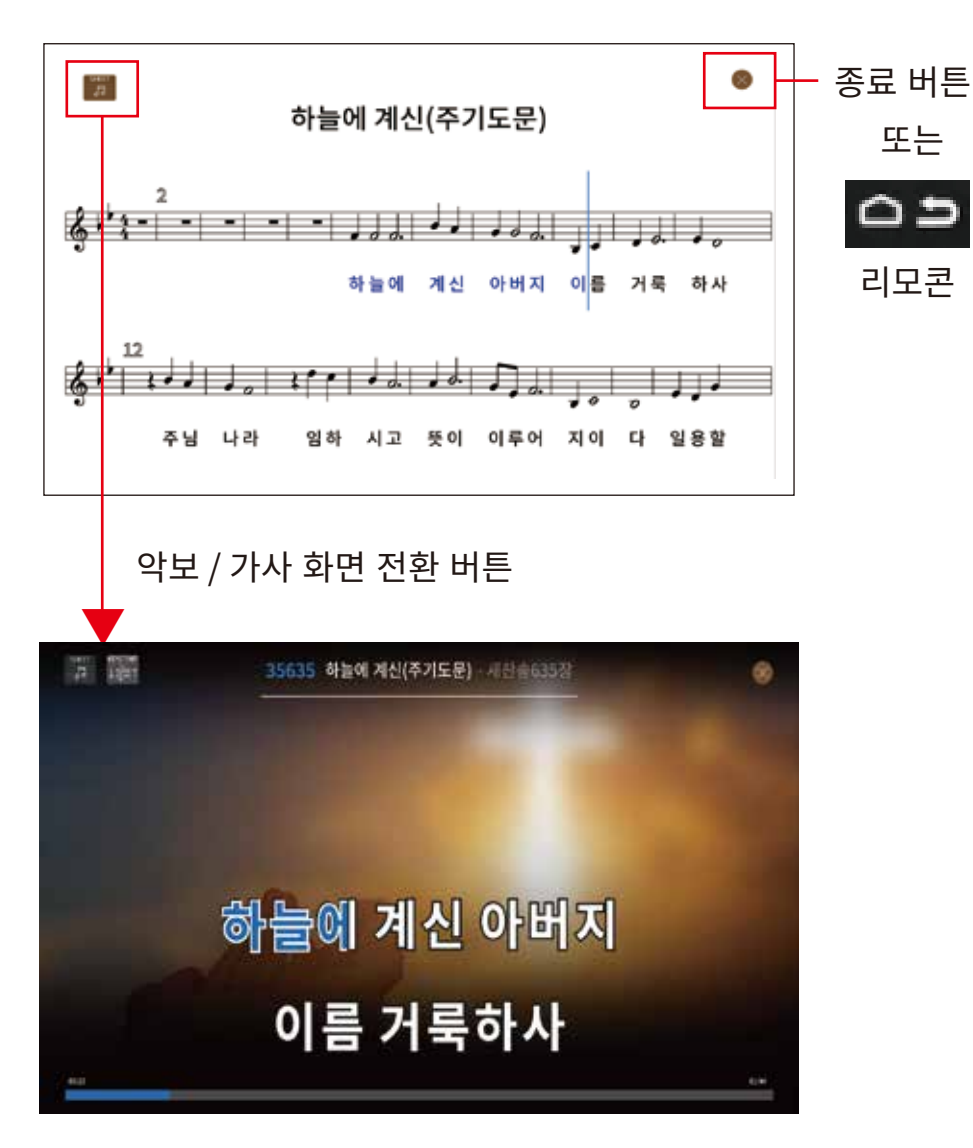

#### (순서 3)

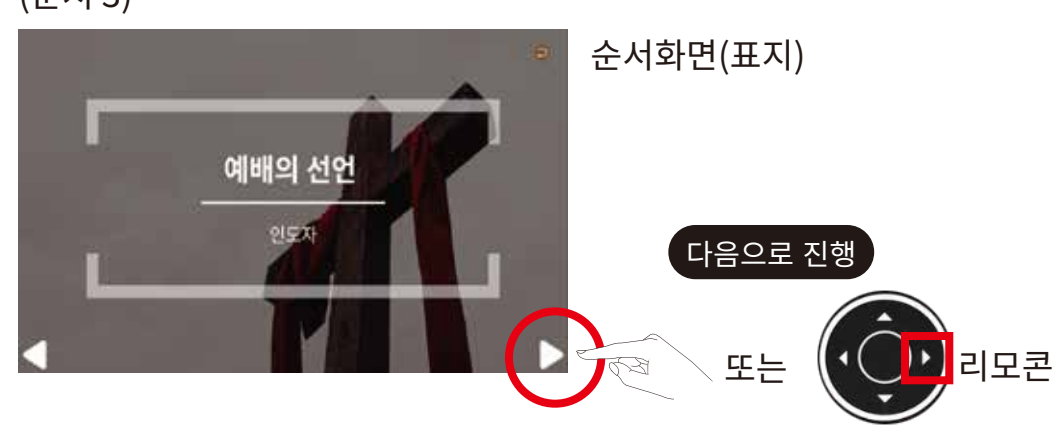

#### (순서 4)

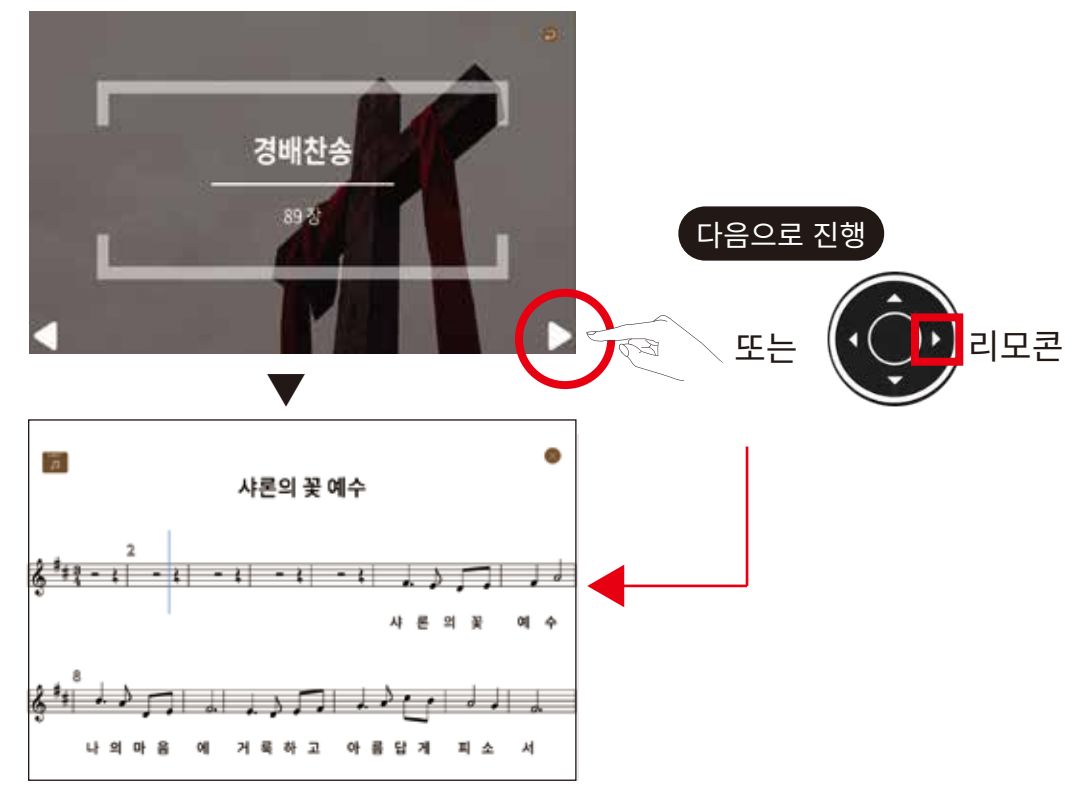

#### 예배 메뉴 및 기능 사용 방법

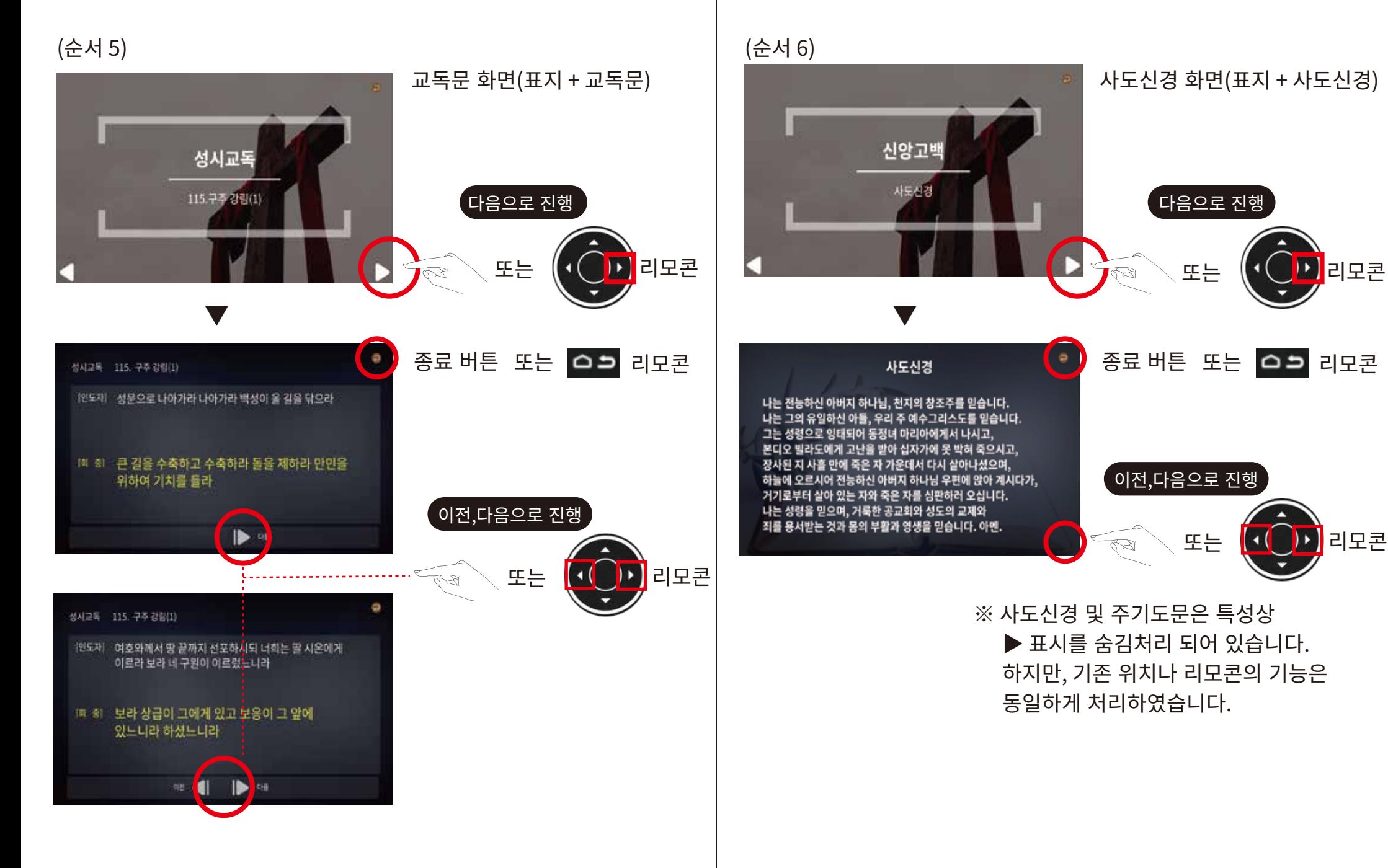

#### 예배 메뉴 및 기능 사용 방법

(순서 7)

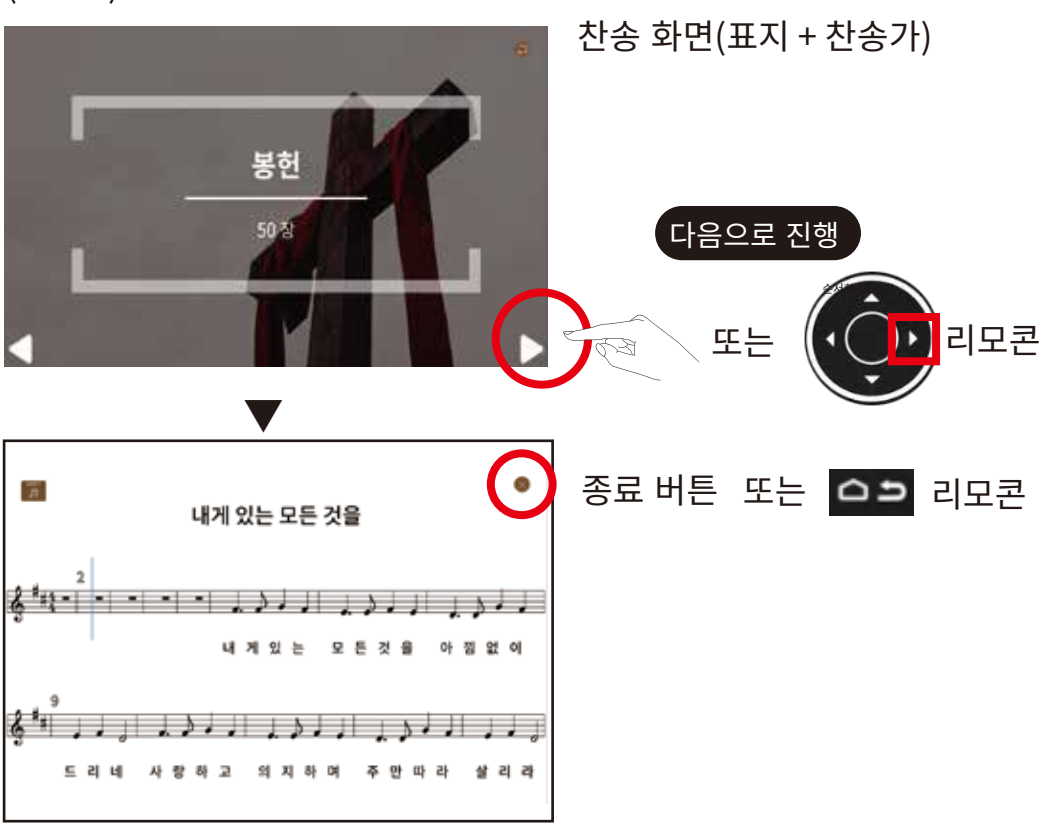

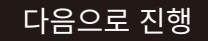

※ 곡 연주 중의 특성상 ▶ 버튼은 사용하지 않으며, 곡 연주가 완료되면 자동으로 다음 순서로 넘어갑니다. 부득이하게 곡 종료를 하기 위해서는 우측 상단의 ※ 눌러 종료하면, 다음 순서로 넘어갑니다.

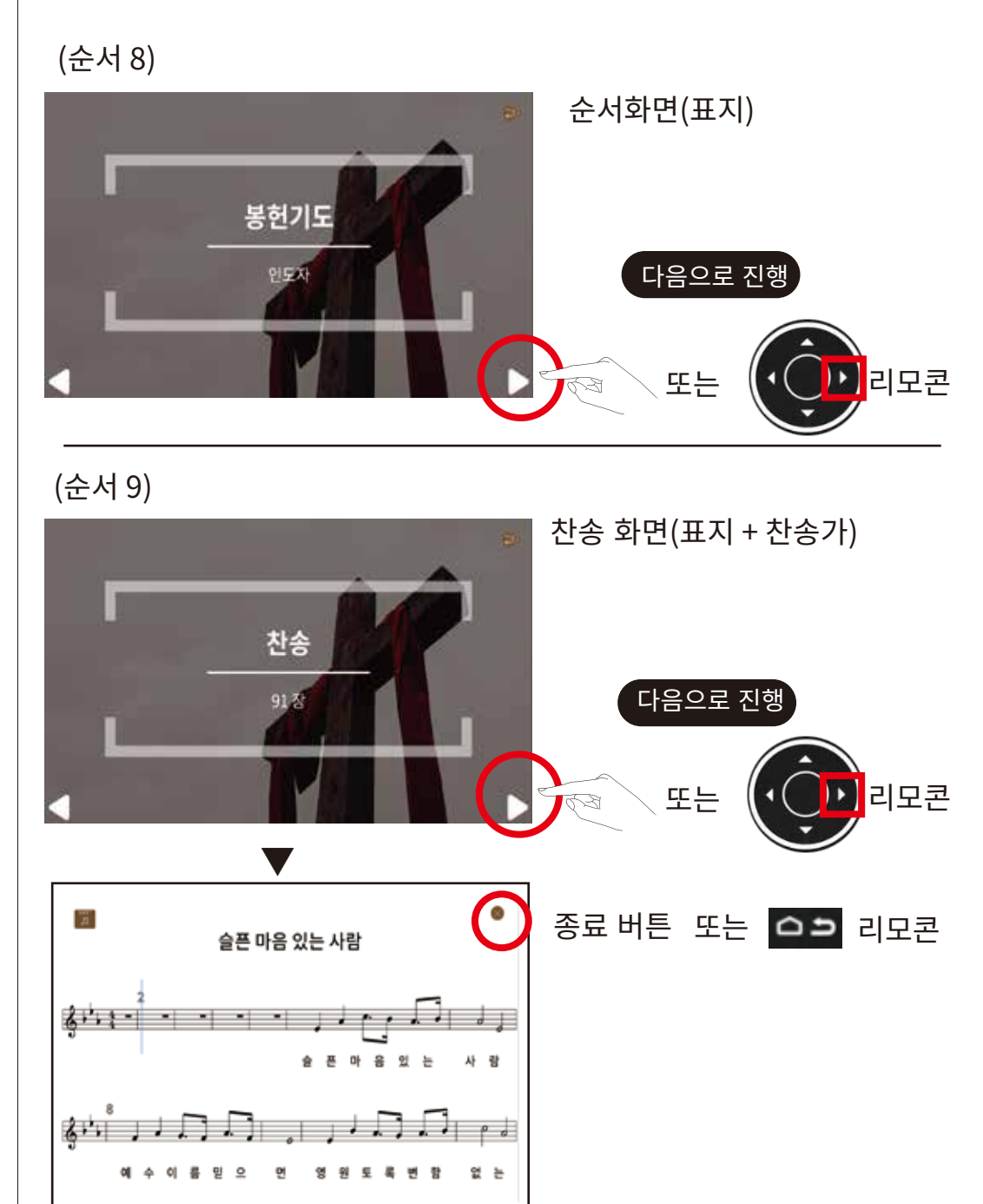

#### 예배 메뉴 및 기능 사용 방법 예배 메뉴 및 기능 사용 방법

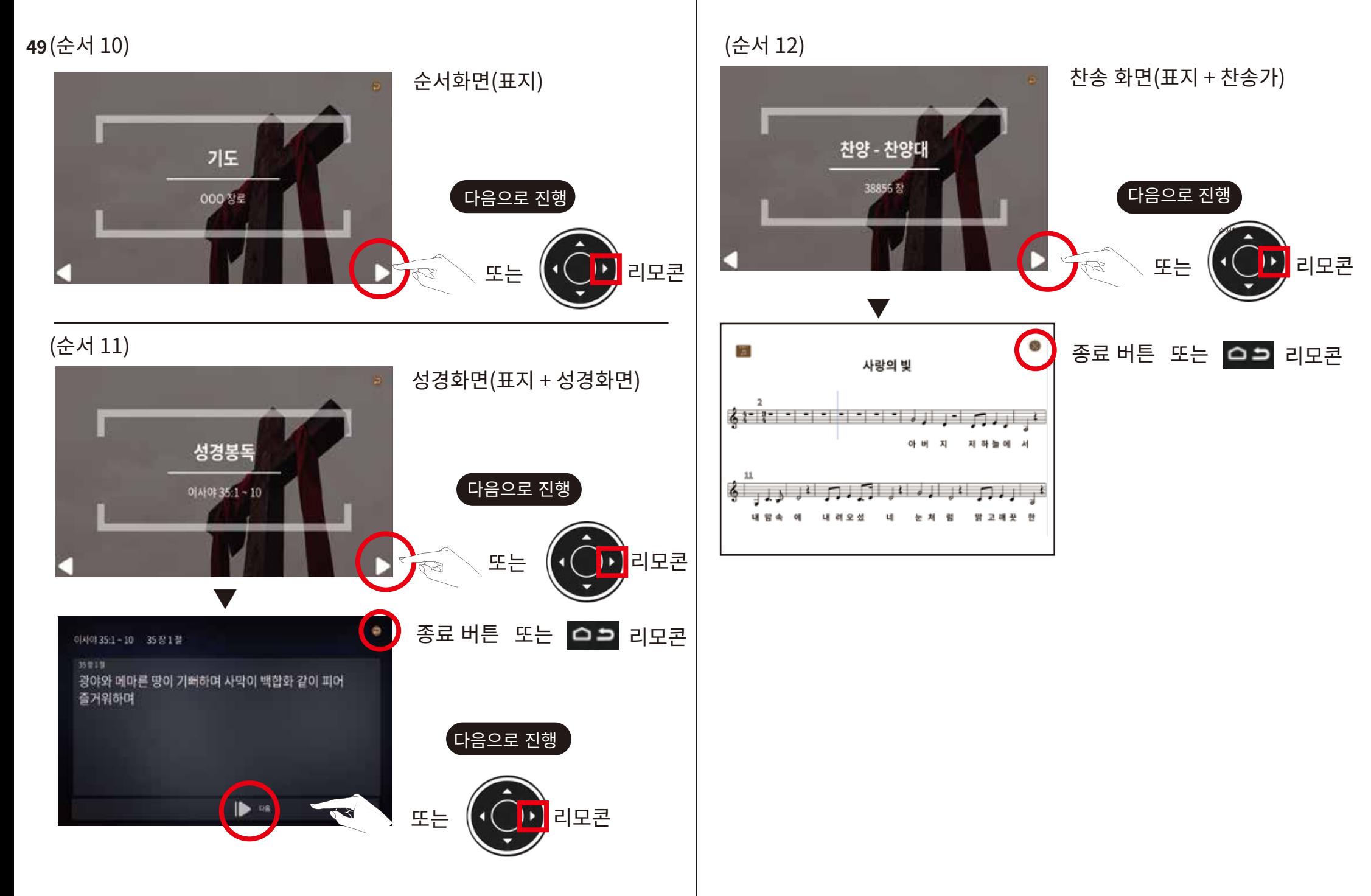

#### 예배 메뉴 및 기능 사용 방법 예배 메뉴 및 기능 사용 방법

(순서 13)

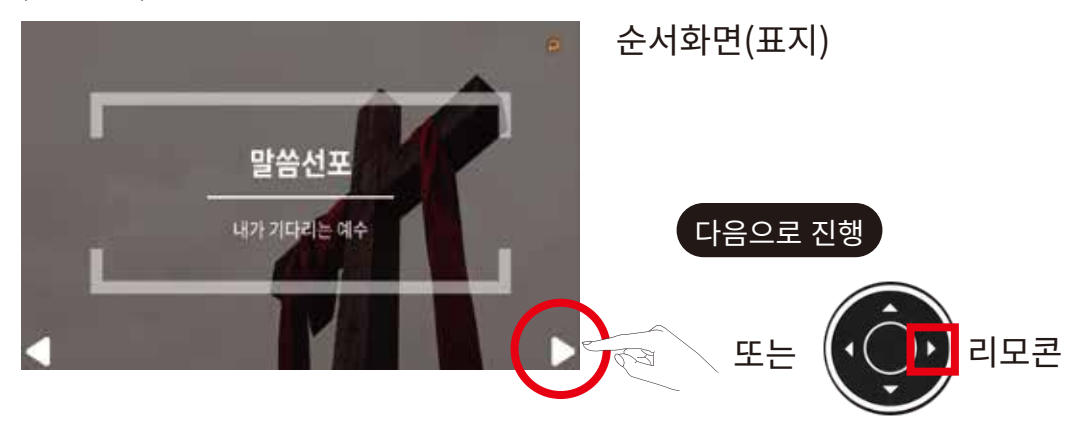

(순서 14)

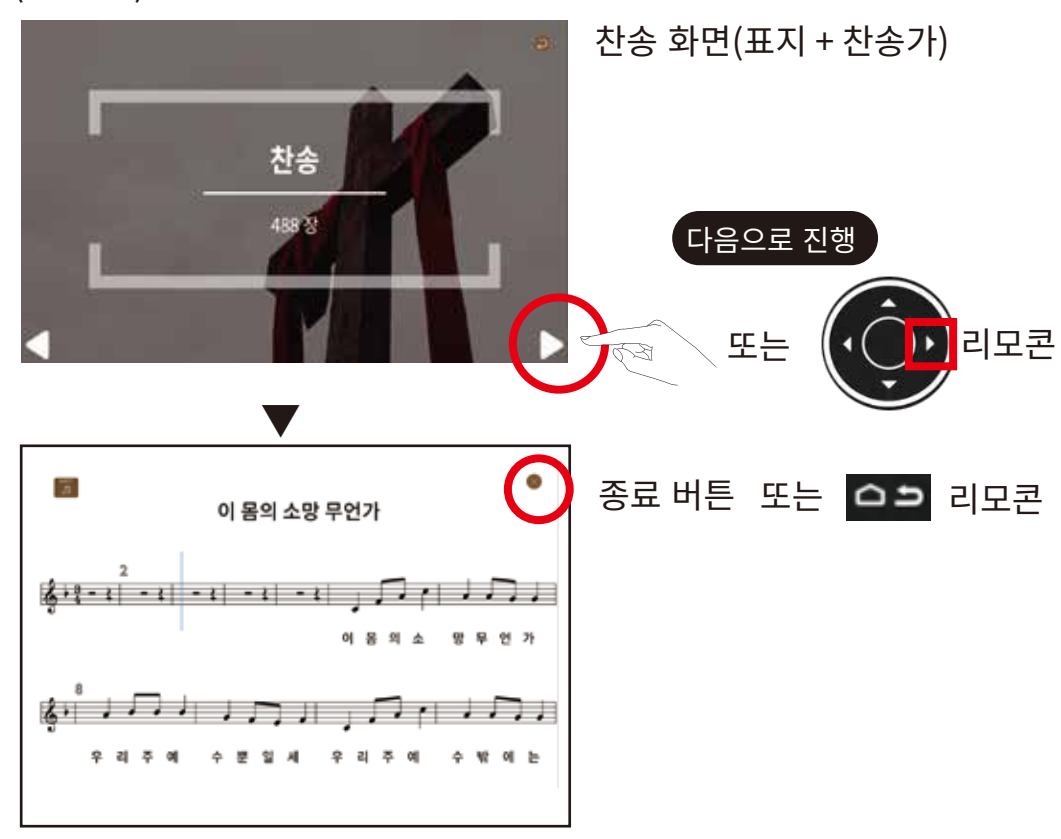

(순서 15)

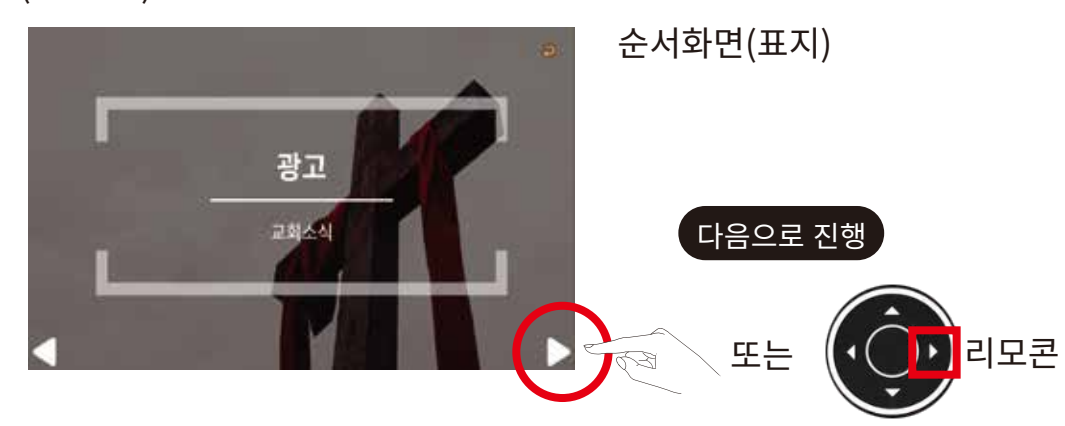

(순서 16)

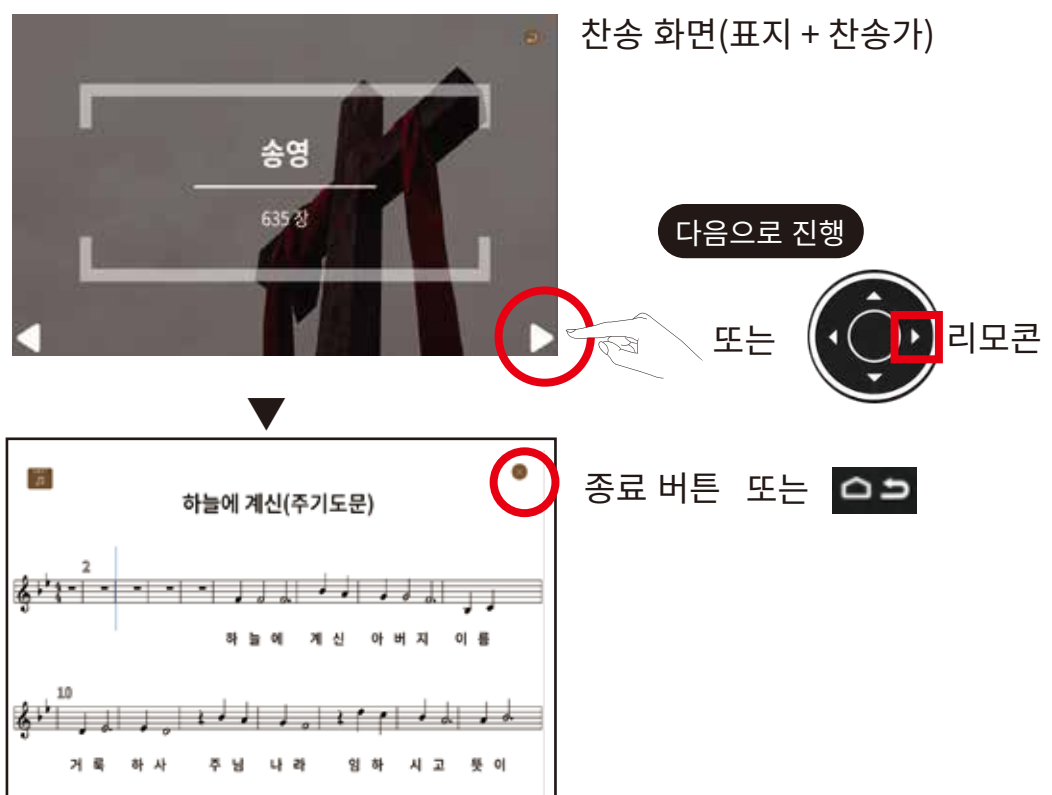

#### 예배 메뉴 및 기능 사용 방법

(순서 17)

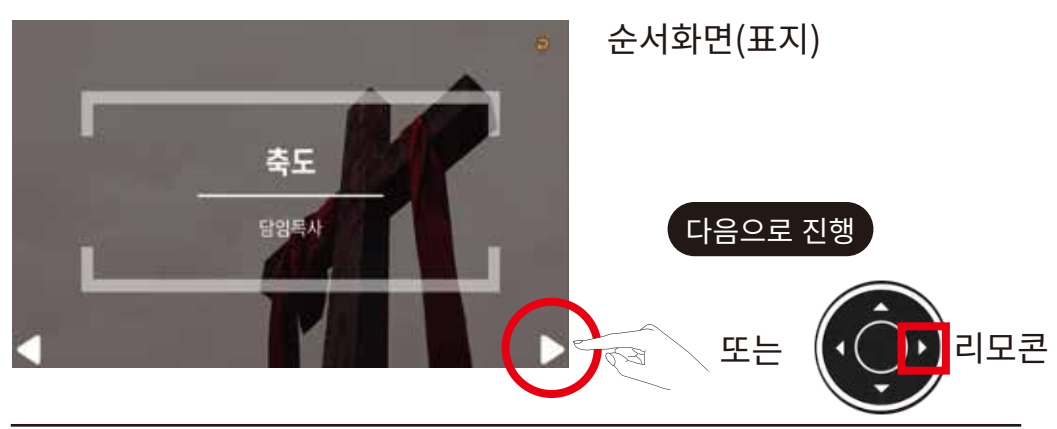

(순서 18)

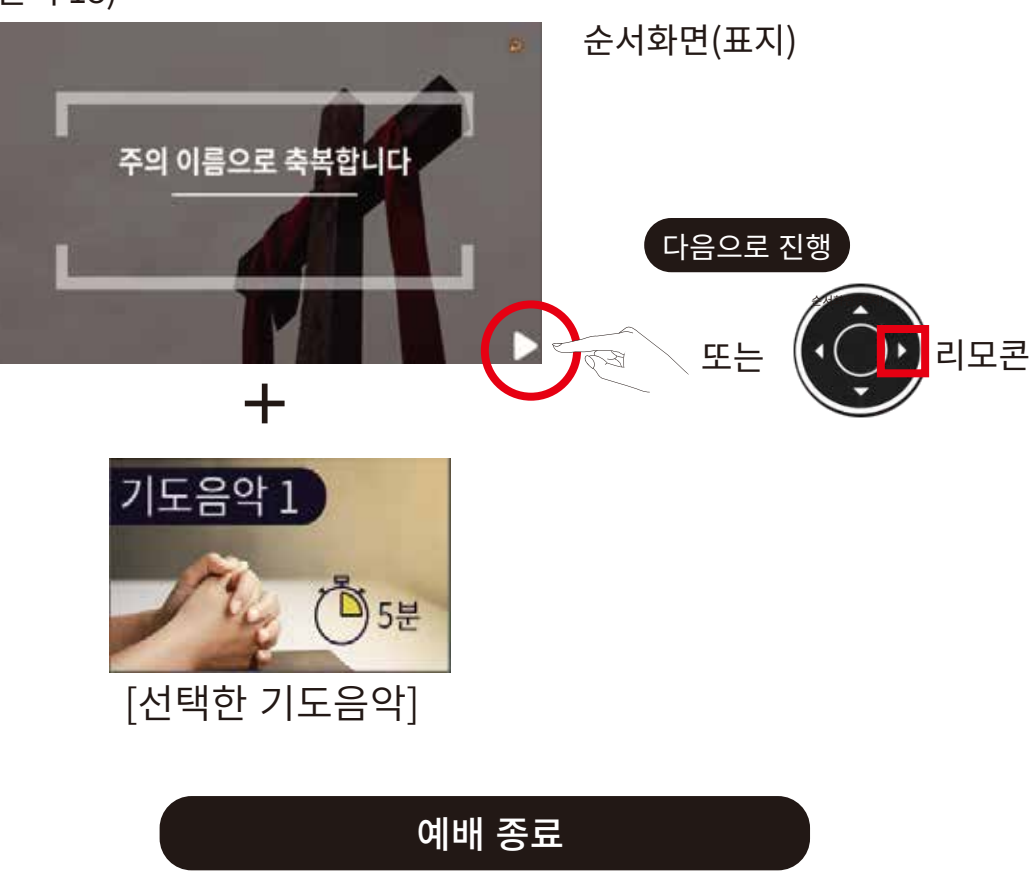

71

※ Noel 찬양 예배 플레이어는 '예배 프로그램 기능'을 지속적으로 쉽고, 다양한 기능을 사용할 수 있도록 프로그램을 발전시켜, 사용자가 지속적으로 사용하는 데 있어, 온라인을 통해 새로운 기능을 업데이트 할 수 있도록 하고 있습니다.